### USER Manual USER Manual 10.1"/15"/15.6"/21.5" Fanless Multi-Touch Computer, Intel® Core™ i7/i5/i3 Processor (Whiskey Lake-U) MTG-7000

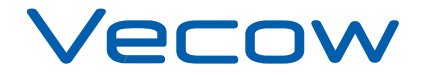

1.3.0 Edition 20210125

# **Record of Revision**

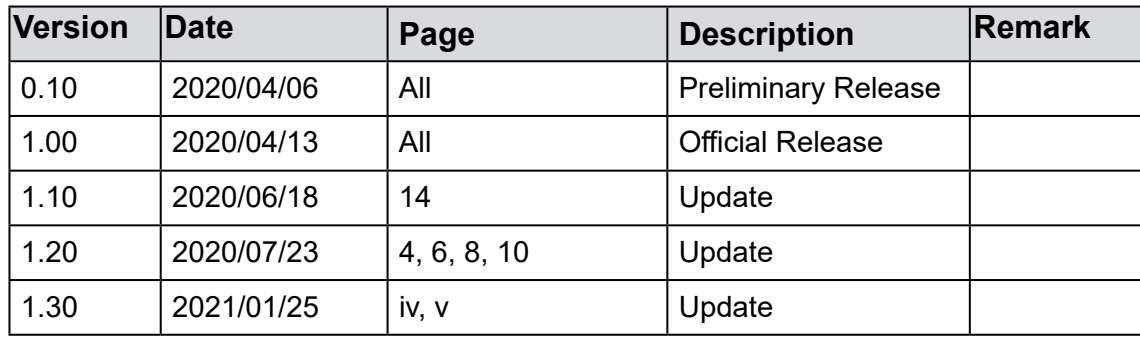

## **Disclaimer**

This manual is released by Vecow Co., Ltd. for reference purpose only. All product offerings and specifications are subject to change without prior notice. Vecow Co., Ltd. is under no legal commitment to the details of this document. Vecow shall not be liable for direct, indirect, special, incidental, or consequential damages arising out of the use of this document, the products, or any third party infringements, which may result from such use.

# **Declaration of Conformity**

- This equipment has been tested and found to comply with the limits for a Class A digital device, pursuant to part 15 of the FCC Rules. These limits are designed to provide reasonable protection against harmful interference when the equipment is operated in a commercial environment. This equipment generates, uses, and can radiate radio frequency energy, and if it is not installed and used in accordance with the instruction manual, it may cause harmful interference to radio communications. Operation of this equipment in a residential area is likely to cause harmful interference in which case the user will be required to correct the interference at his own expense. **FCC**
- The products described in this manual comply with all applicable European Union (CE) directives if it has a CE marking. For computer systems to remain CE compliant, only CE-compliant parts may be used. Maintaining CE compliance also requires proper cable and cabling techniques. **CE**

# **Copyright and Trademarks**

This document contains proprietary information protected by copyright. No part of this publication may be reproduced in any form or by any means, electric, photocopying, recording or otherwise, without prior written authorization by Vecow Co., Ltd. The rights of all the brand names, product names, and trademarks belong to their respective owners.

# **Order Information**

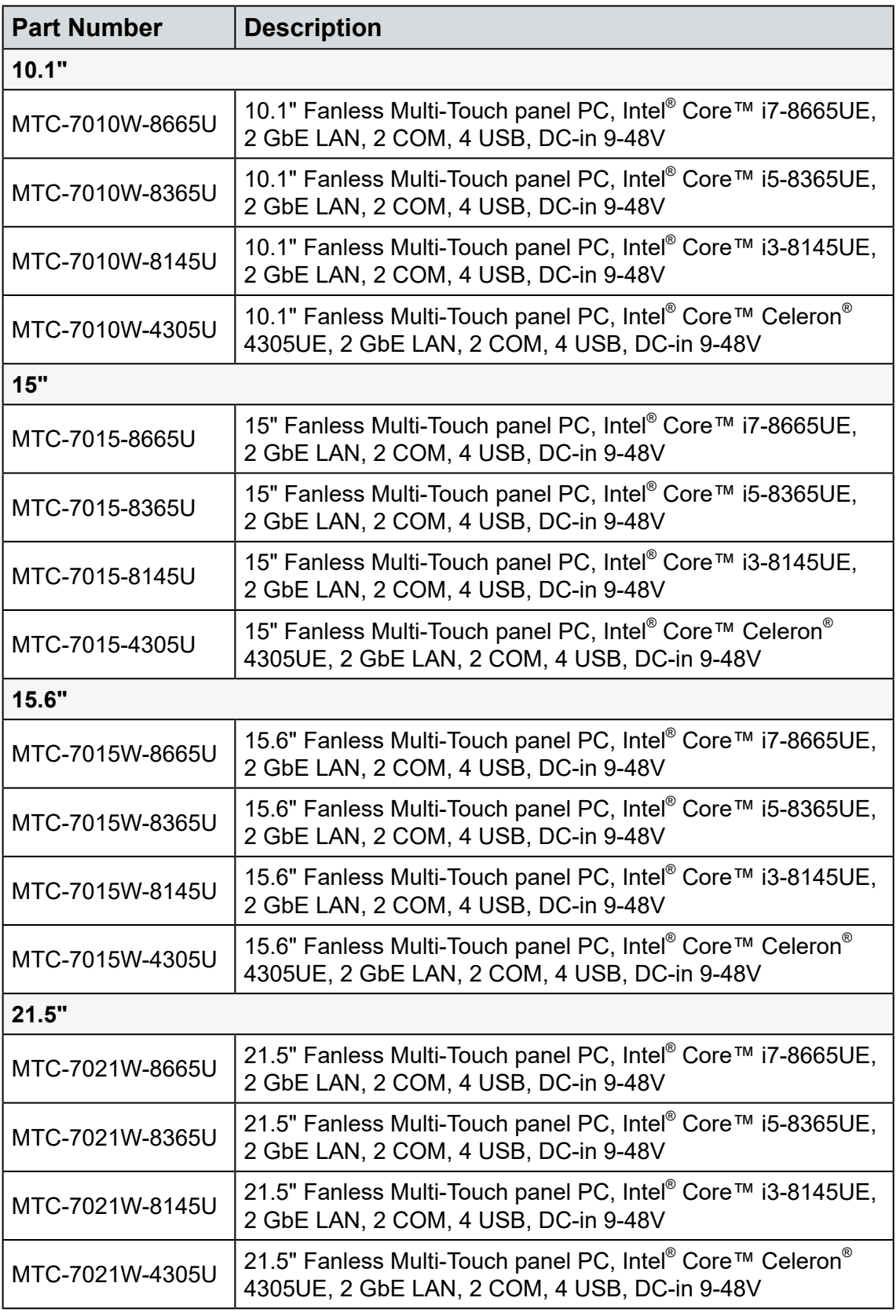

# **Optional Accessories**

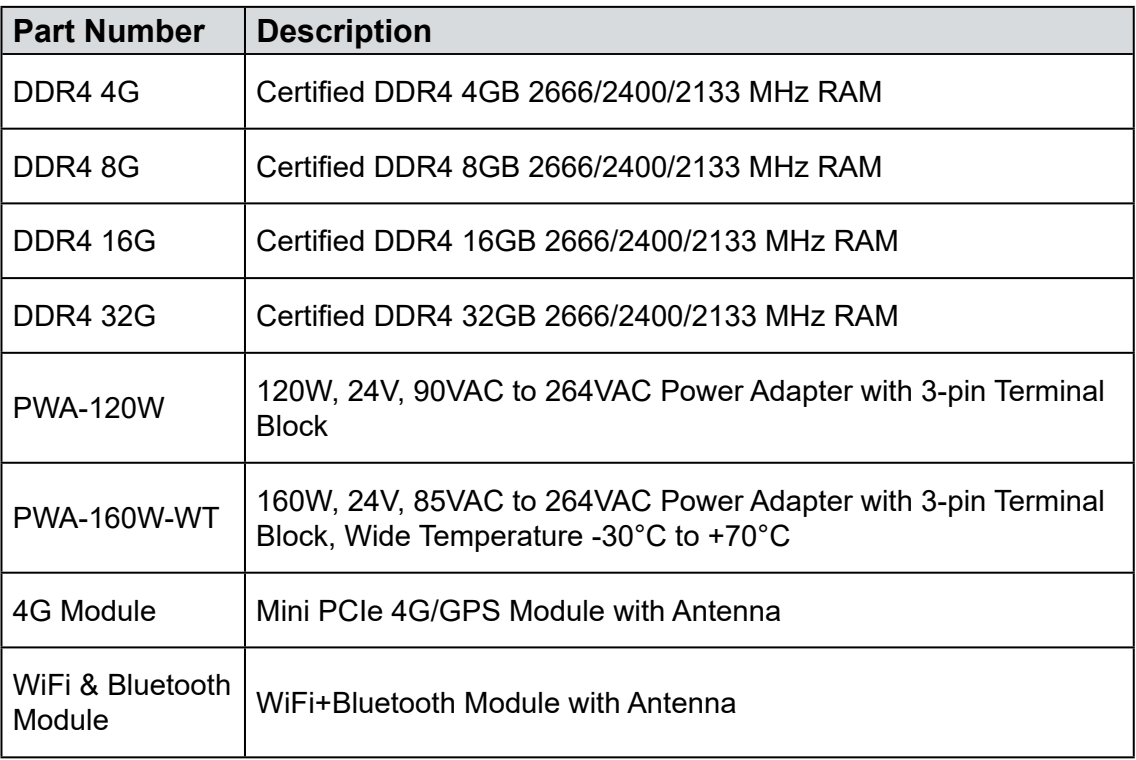

Note : Vecow suggest to install wide operation temperature memory and storage devices when system work under rush environment.

# **Table of Contents**

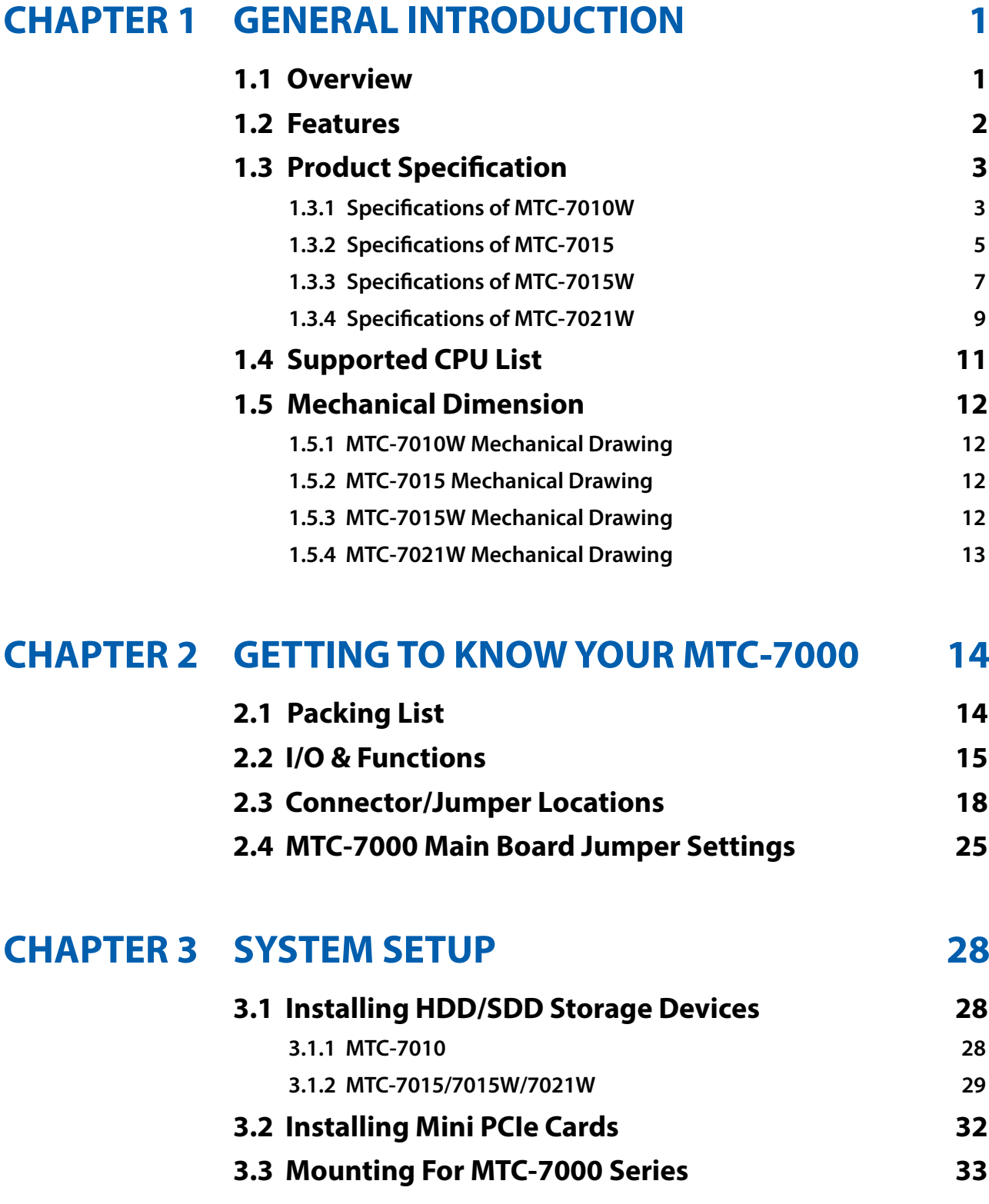

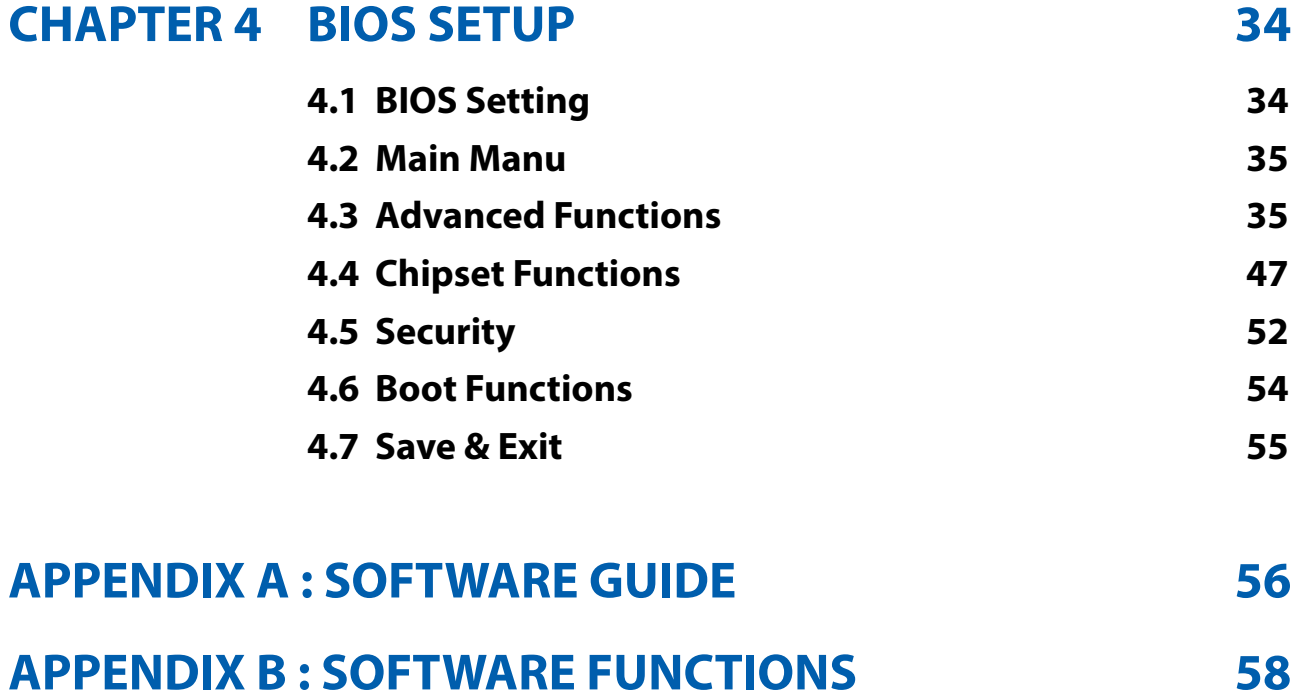

<span id="page-7-0"></span>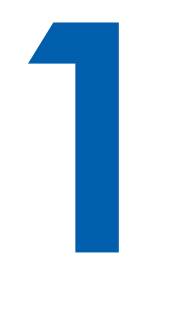

# **GENERAL INTRODUCTION**

### **1.1 Overview**

Vecow's MTC-7000 series products are 10.1", 15", 15.6", and 21.5 fanless, high performance, low-power, all-in-one multi-touch panel computers which use as control panel on automation equipment, HMI for production line, control panel for self-service devices in digital signage, showroom interactive signage, and public service terminals, like meeting room control panel.

Powered by 8th generation Intel® Core™ i7/i5/i3/Celeron® U-Series SoC (Whiskey Lake-U) for IoT applications, Intel® IoT platform offers long-life availability, embedded use conditions, increased I/O capacity, and the latest DDR4-2400 memory. The 8th generation processors meet the increasing requirements for graphics, audio, and compute capabilities while providing the headroom to consolidate data and applications.

With different size LCD panel with LED backlight to fulfill your different applications, Projected Capacitive 10-point Multi-Touch Screen with 7H Anti-Scratch Surface, 9V to 48V wide range power input with up to 80V smart surge protection, all-in-one fanless design, -5°C to 55°C wide operating temperature, and IP65 front panel protection design, MTC-7000 series bring your more reliable using experience in your applications.

### <span id="page-8-0"></span>**1.2 Features**

- 8th generation Intel<sup>®</sup> Core™ i7/i5/i3/Celeron<sup>®</sup> U-Series Processor (Whiskey Lake-U)
- 1 DDR4 memory slot, up to 32GB
- Different Size LCD Panel with LED Backlight Control
	- 10.1" : 1280 \* 800
	- 15" : 1024 \* 768
	- 15.6" : 1366 \* 768
	- 21.5" : 1920 \* 1080
- 10-point Projected Capacitive Multi-Touch Screen with 7H Anti-Scratch Surface
- 4-port USB 3.1 Gen 2 supports up to 10Gbps data transfer
- DisplayPort and DVI-D dual display supports up to 4K display
- 9V to 48V DC-in, 80V Surge Protection
- IP65 Front Panel Protection
- Fanless Design

### <span id="page-9-0"></span>**1.3 Product Specification**

### **1.3.1 Specifications of MTC-7010W**

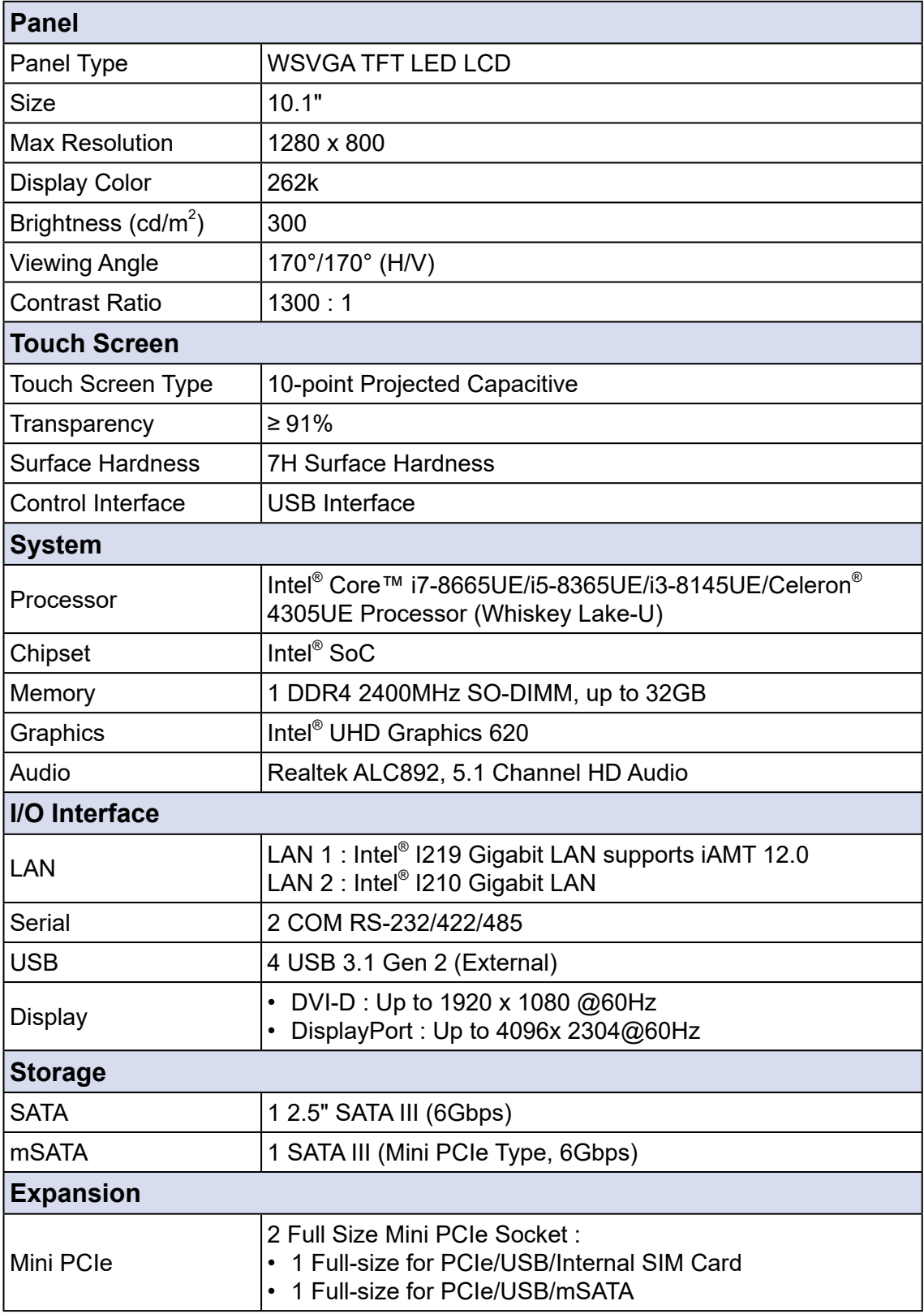

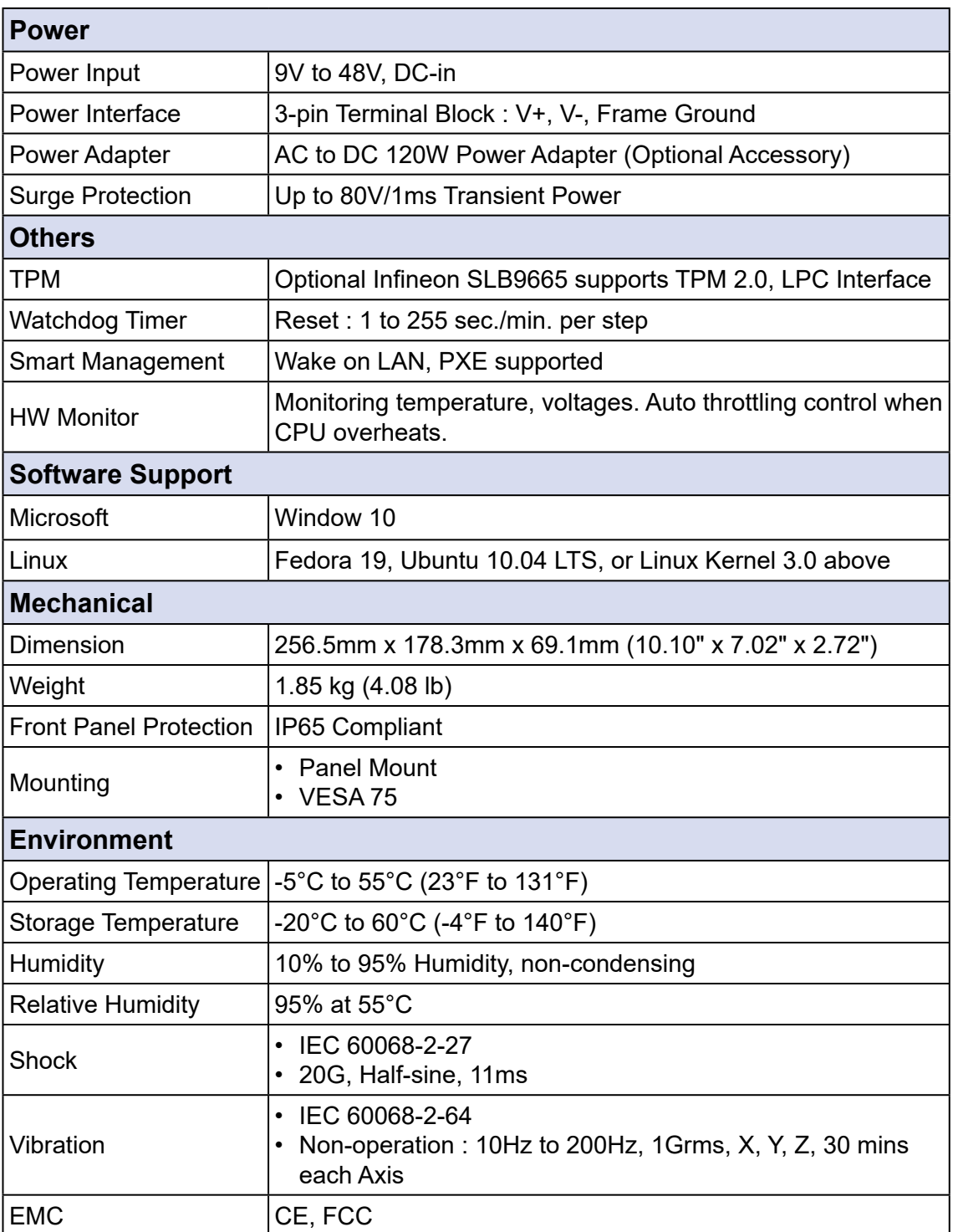

### <span id="page-11-0"></span>**1.3.2 Specifications of MTC-7015**

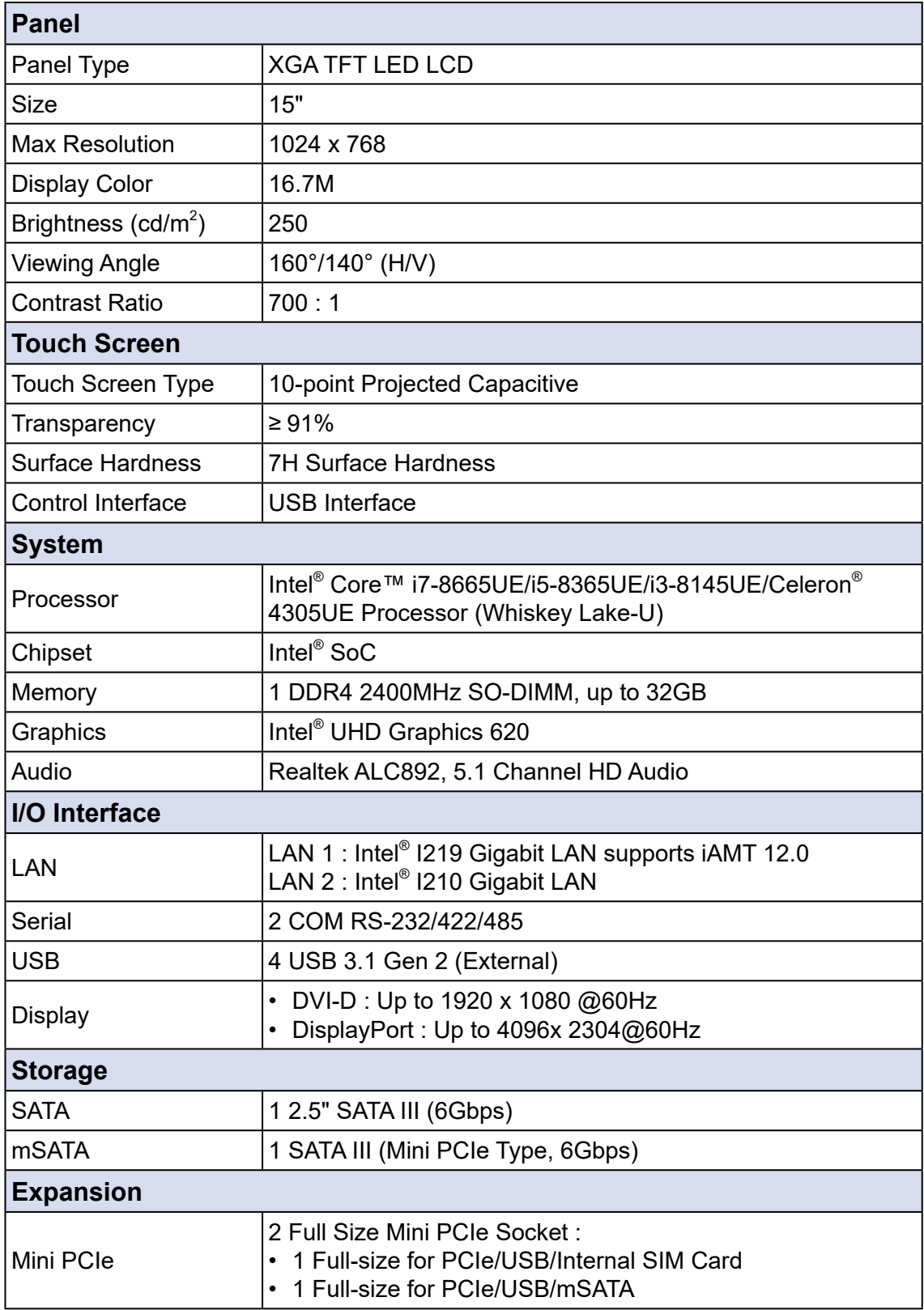

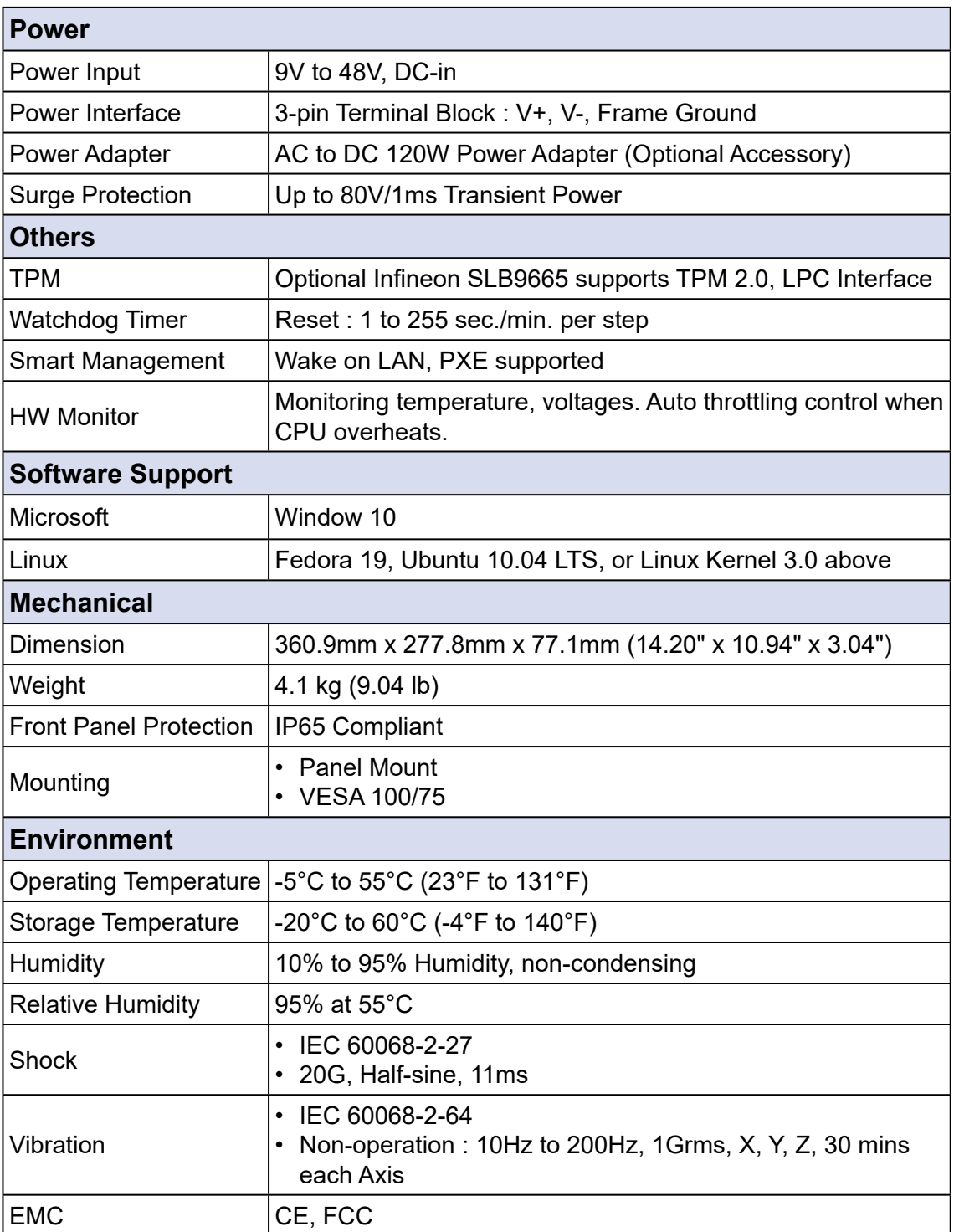

### <span id="page-13-0"></span>**1.3.3 Specifications of MTC-7015W**

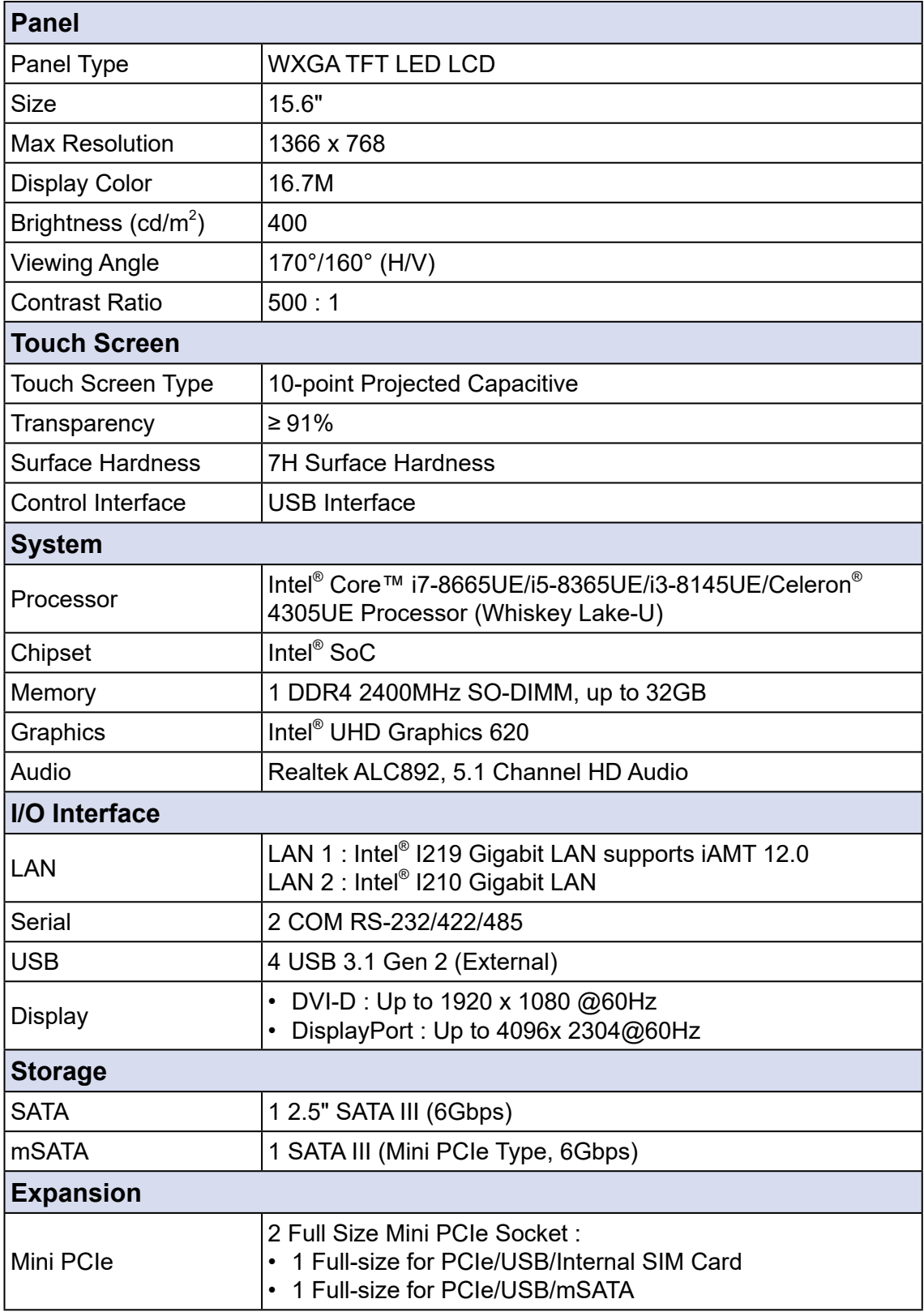

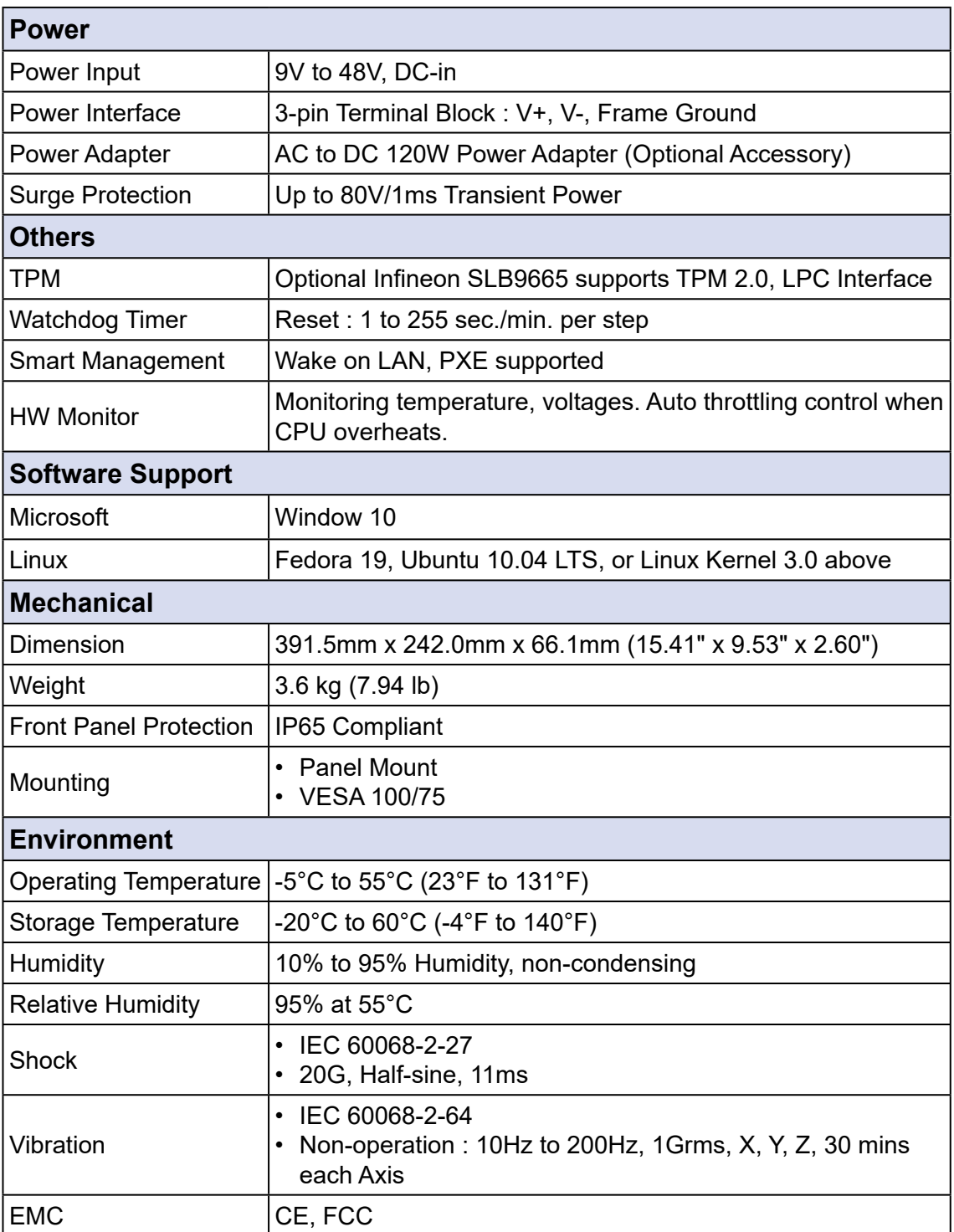

### <span id="page-15-0"></span>**1.3.4 Specifications of MTC-7021W**

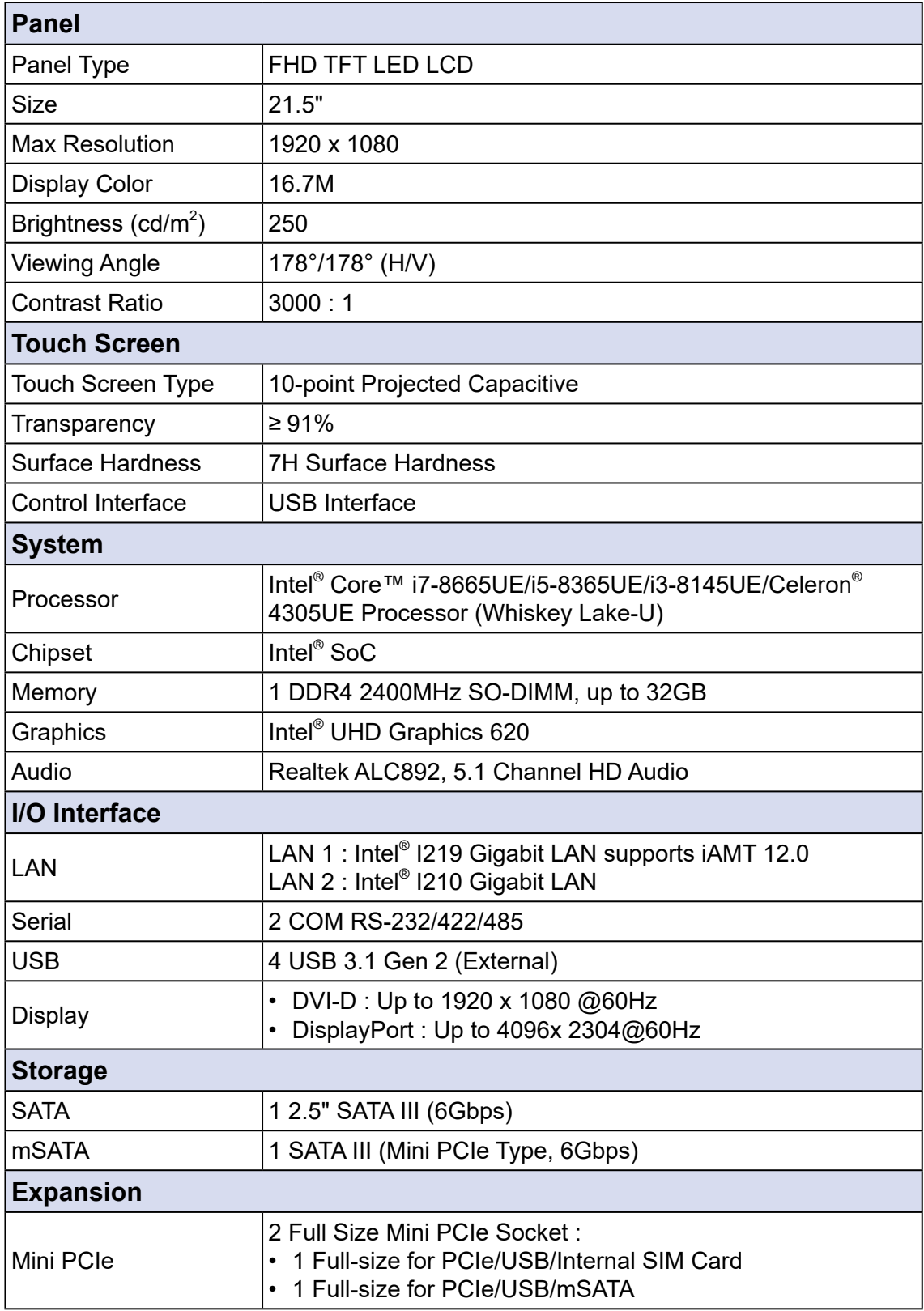

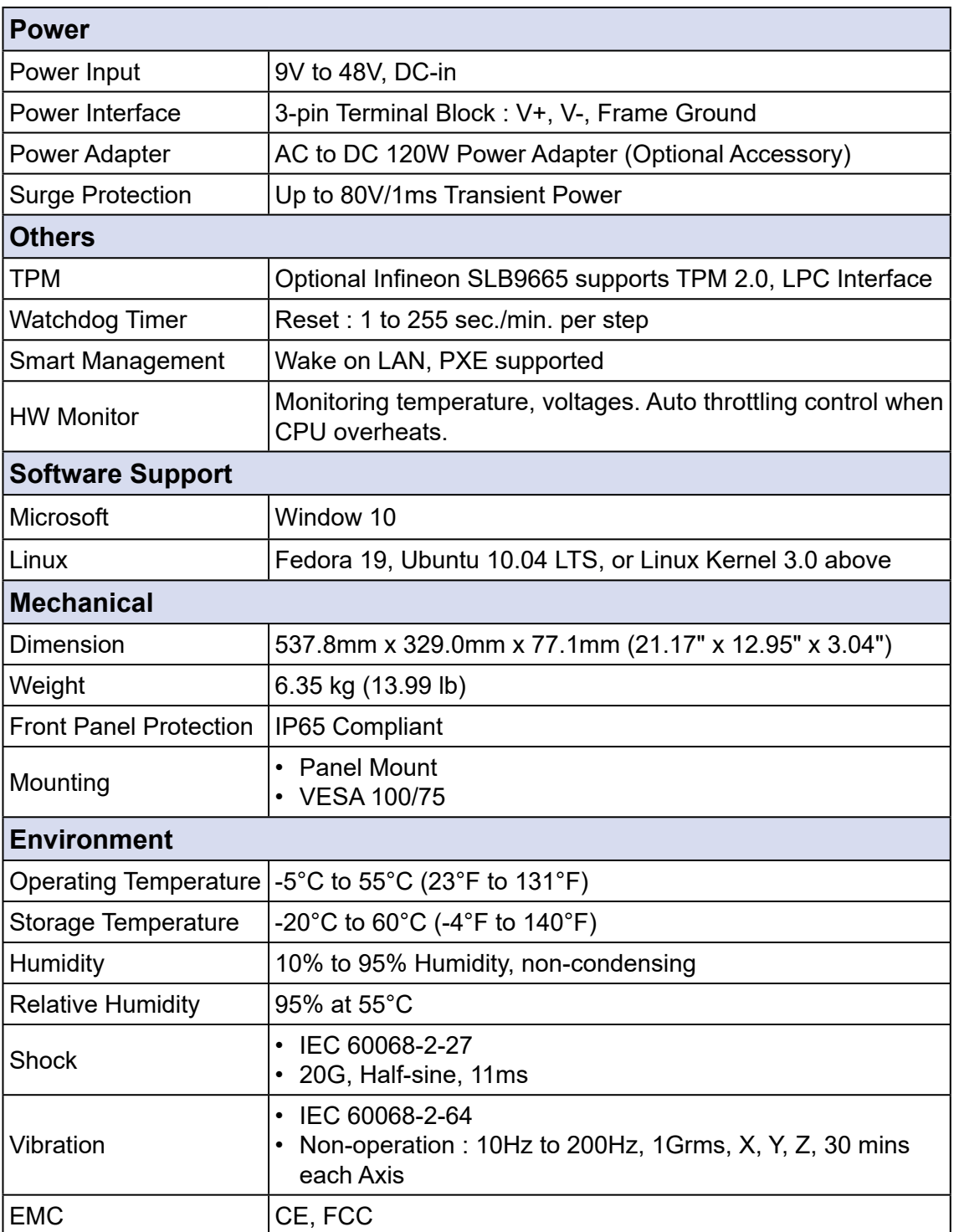

### <span id="page-17-0"></span>**1.4 Supported CPU List**

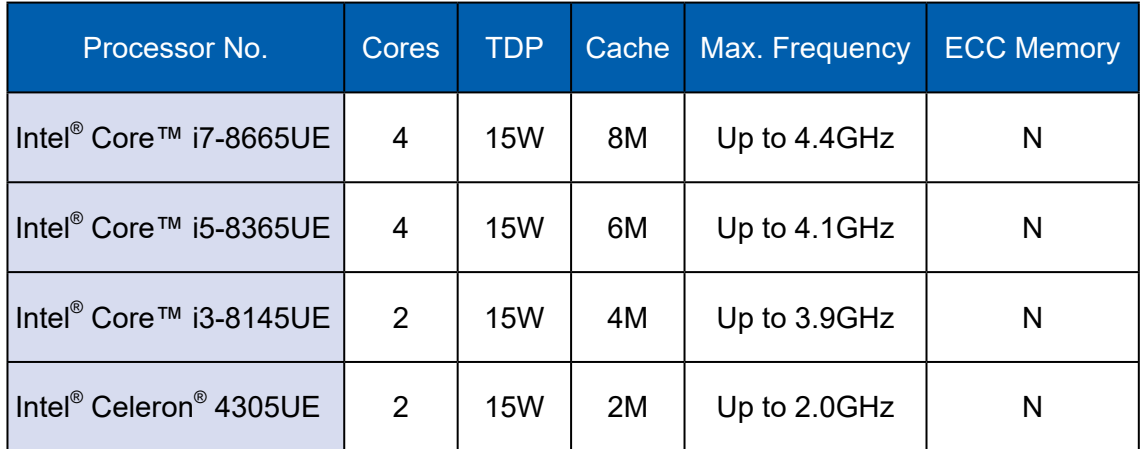

### <span id="page-18-0"></span>**1.5 Mechanical Dimension**

#### **1.5.1 MTC-7010W Mechanical Drawing**

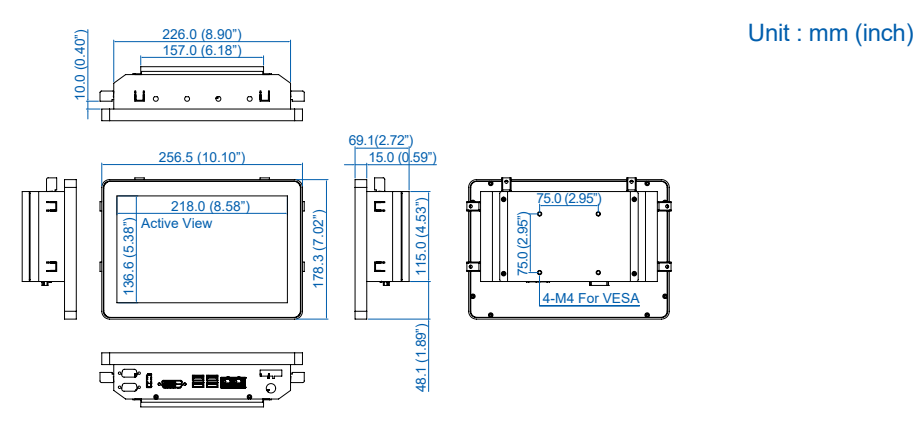

#### **1.5.2 MTC-7015 Mechanical Drawing**

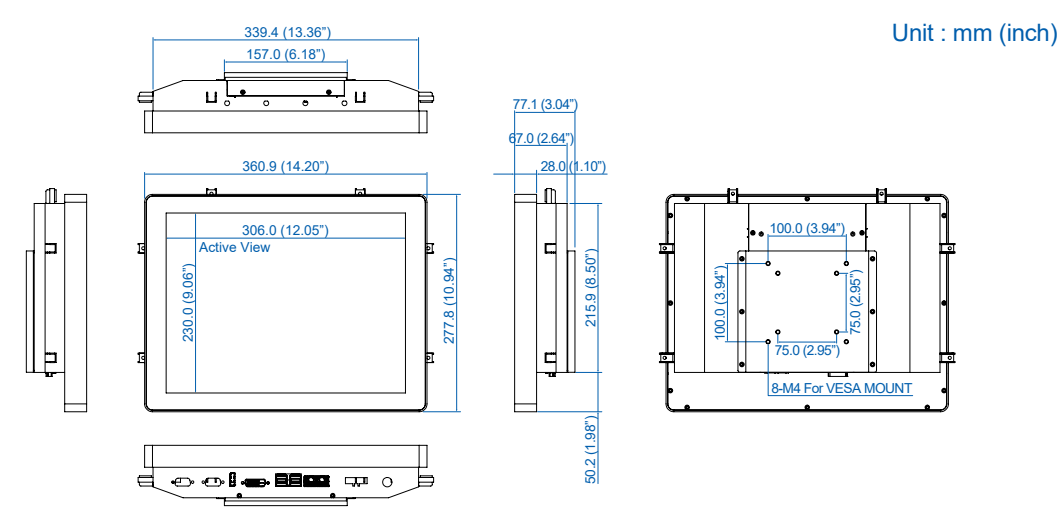

#### **1.5.3 MTC-7015W Mechanical Drawing**

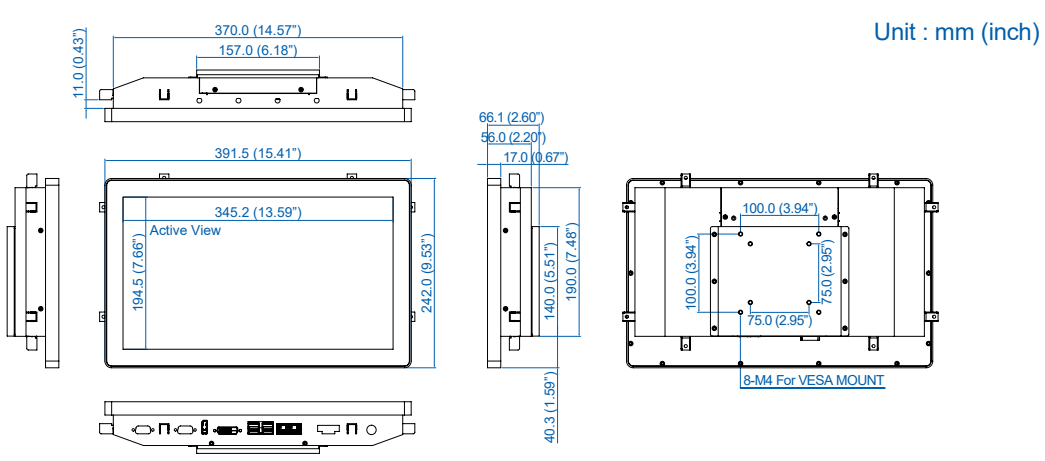

### <span id="page-19-0"></span>**1.5.4 MTC-7021W Mechanical Drawing**

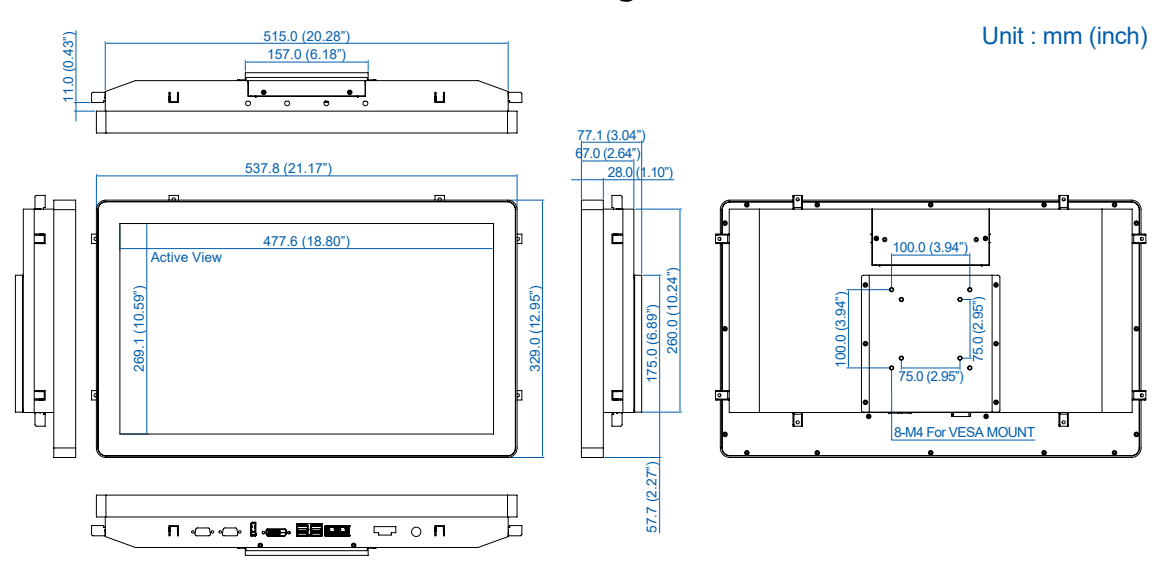

<span id="page-20-0"></span>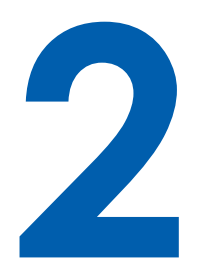

# **GETTING TO KNOW YOUR MTC-7000**

### **2.1 Packing List**

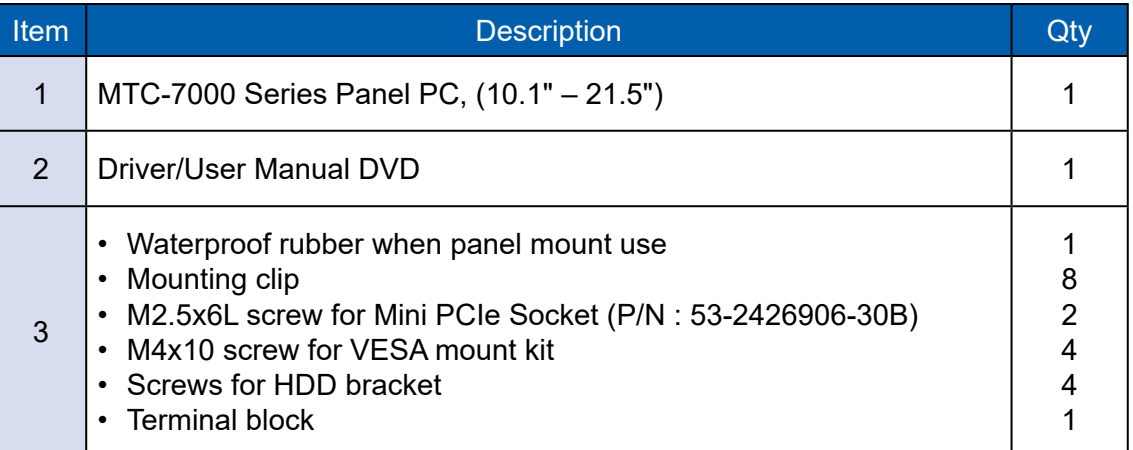

### <span id="page-21-0"></span>**2.2 I/O & Functions**

#### **2.2.1 Power Button**

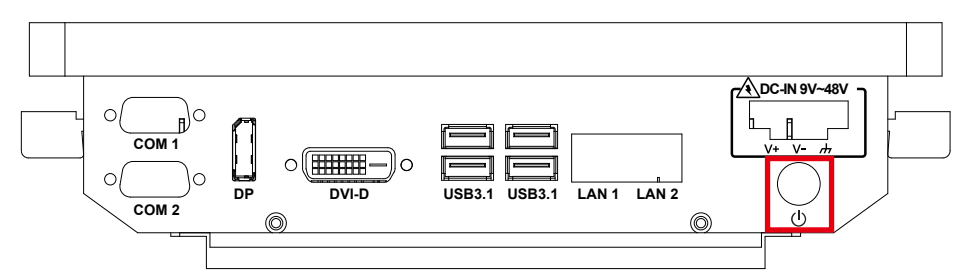

The power button is a non-latched switch. In case of system halts, you can press and hold the power button for 4 seconds to compulsorily shut down the system. Please note that a 4 seconds interval is kept by the system between two on/off operations (i.e. once turning off the system, you shall wait for 4 seconds to initiate another power-on operation).

#### **2.2.2 Power Input**

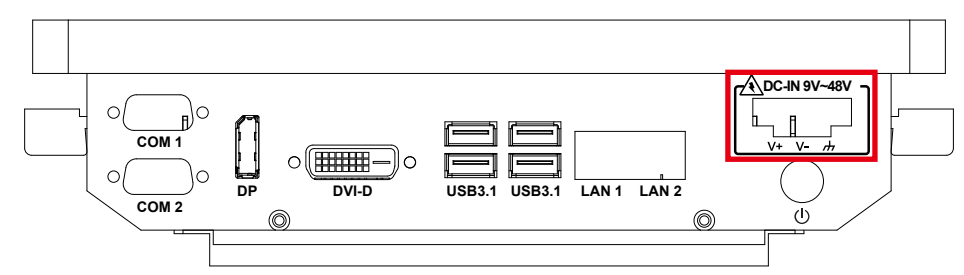

MTC-7000 supports 9V to 48V DC power input.

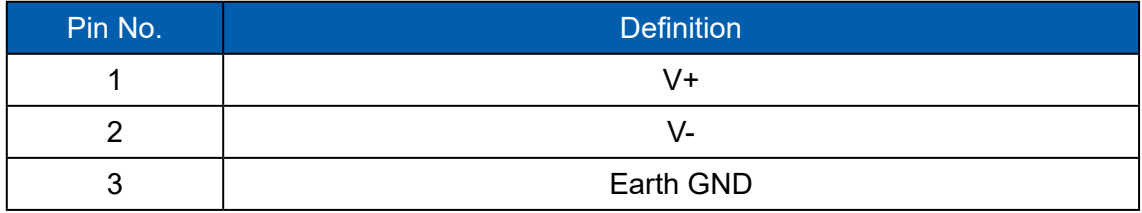

#### **2.2.3 LAN Connector**

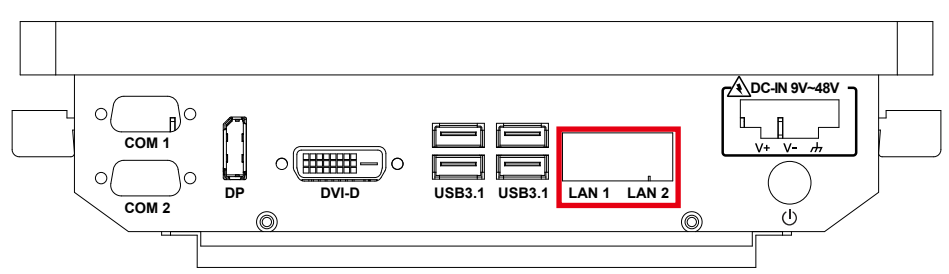

There are dual 8-pin RJ-45 jacks supporting 10/100/1000 Mbps Ethernet connections in the front side. LAN 1 is powered by Intel® i219 Ethernet Phy; LAN 2 is powered by Intel® I210 Ethernet engine. When both of LANs work in normal status, iAMT function is enabled. Using suitable RJ-45 cable, you can connect the system to a computer, or to any other devices with Ethernet connection, for example, a hub or a switch. Moreover, both of LANs support Wake on LAN and Pre-boot functions.

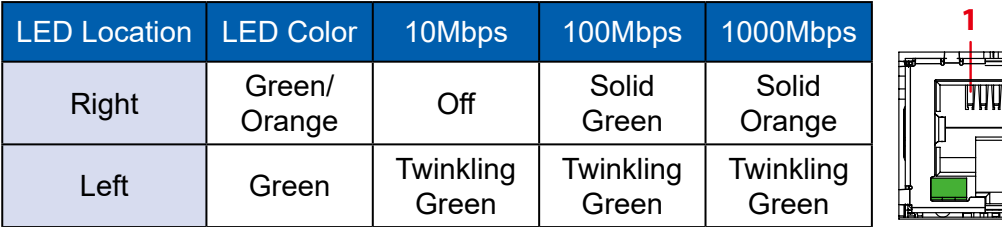

#### **2.2.4 USB 3.1 Connector**

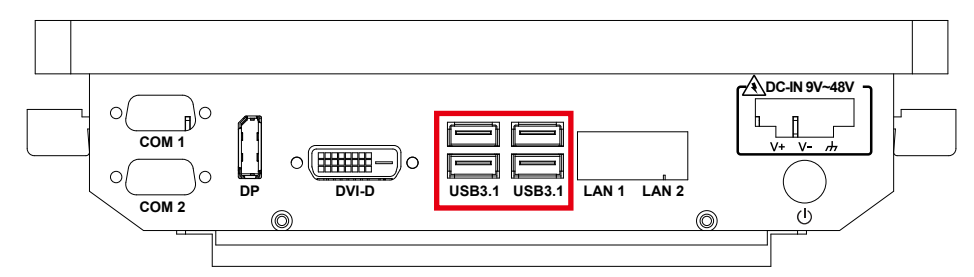

There are 4 USB 3.1 connections available supporting up to 10GB per second data rate on MTC-7000 series panel pc. It also compliant with the requirements of Super Speed (SS), high speed (HS), full speed (FS) and low speed (LS).

#### **2.2.5 DVI-D Connector**

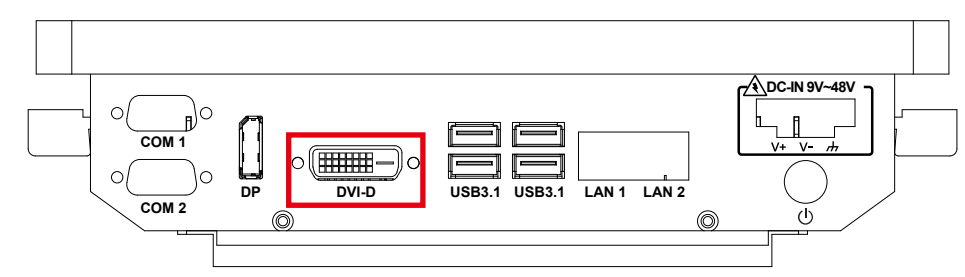

The DVI output mode supports up to 1920 x 1080 resolution. The DVI is automatically selected according to the display device connected. You will need a DVI-D cable when connecting to a display device.

**1 8**

#### **2.2.6 DisplayPort**

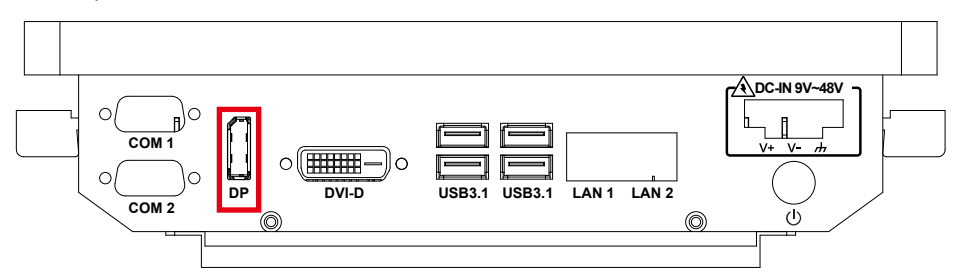

DisplayPort connection supports up to 4096 x 2304 resolution at 60Hz.

#### **2.2.7 Series port**

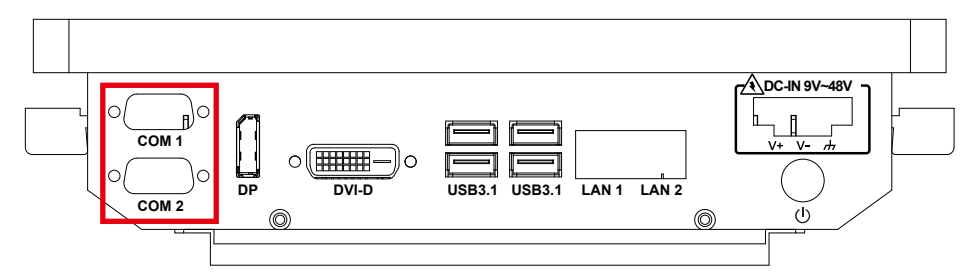

Serial port can be configured for RS-232, RS-422, or RS-485 with auto flow control communication. The default definition is RS-232, but if you want to change to RS-422 or RS-485, you can find the settings in BIOS.

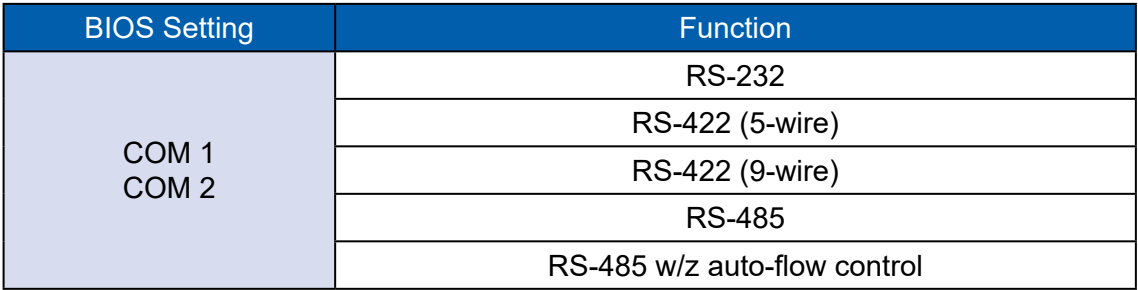

The pin assignments are listed in the following table :

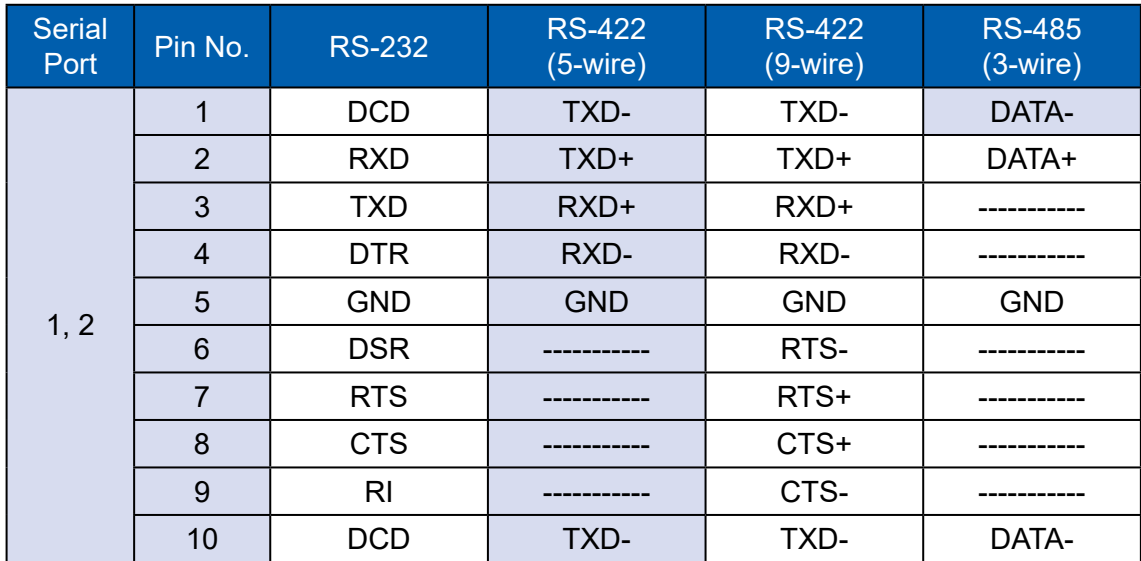

### **2.3 Connector/Jumper Locations**

<span id="page-24-0"></span>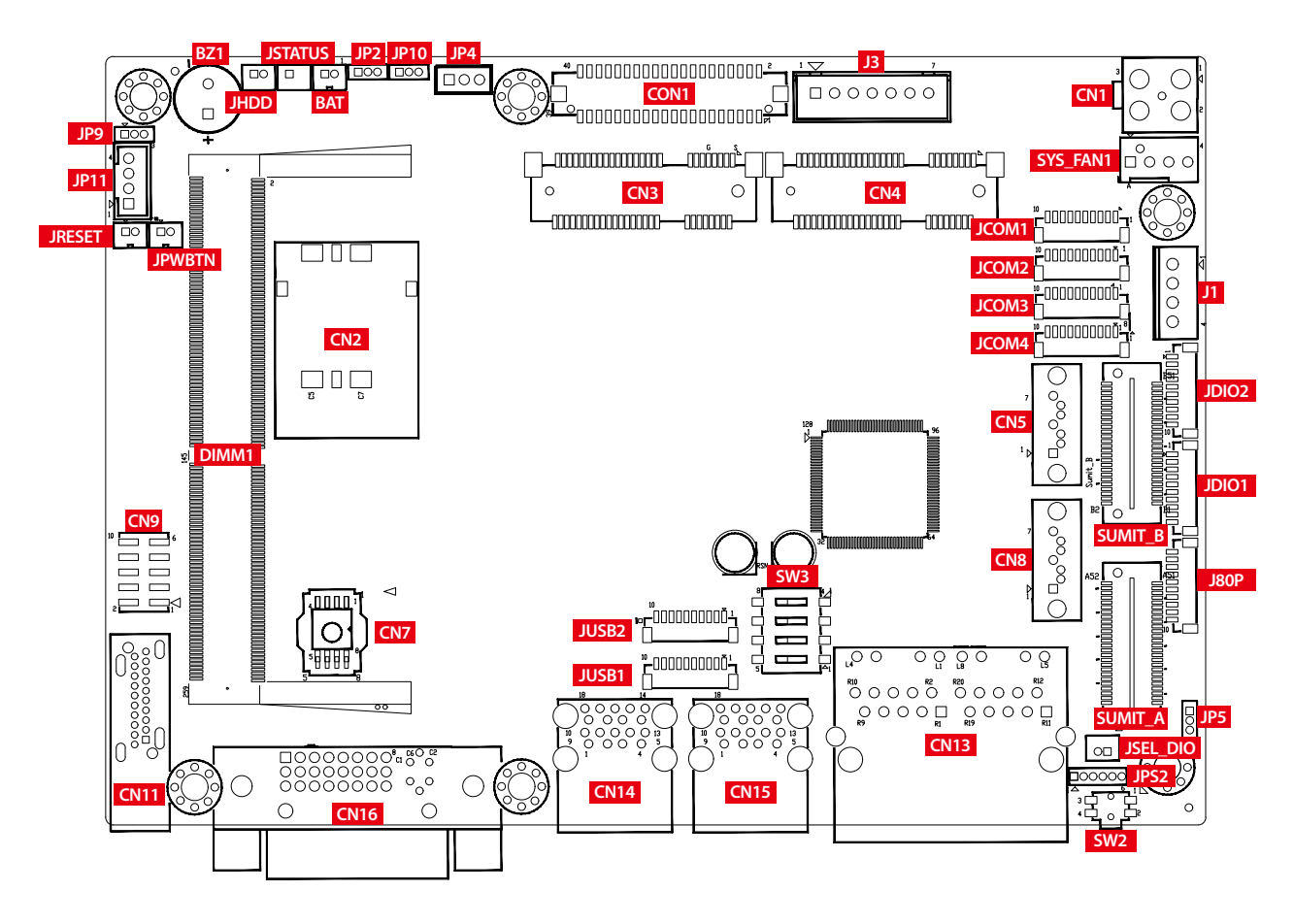

#### **2.3.1 JPWBTN, JRESET, JSTATUS, JHDD : Miscellaneous Pin Header**

These pin headers can be used as a backup for the following functions : hard drive, LED indicator, reset button, power LED indicator, and power on/off buttons, which already can be accessed by front panel and top panel. The pinouts of Miscellaneous port are listed in following table :

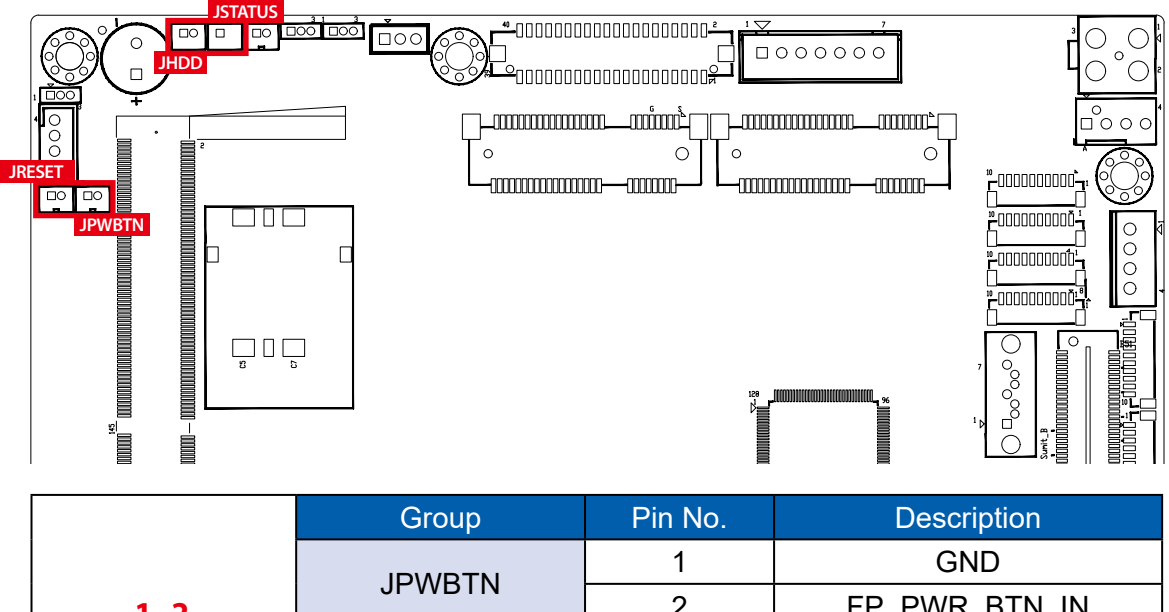

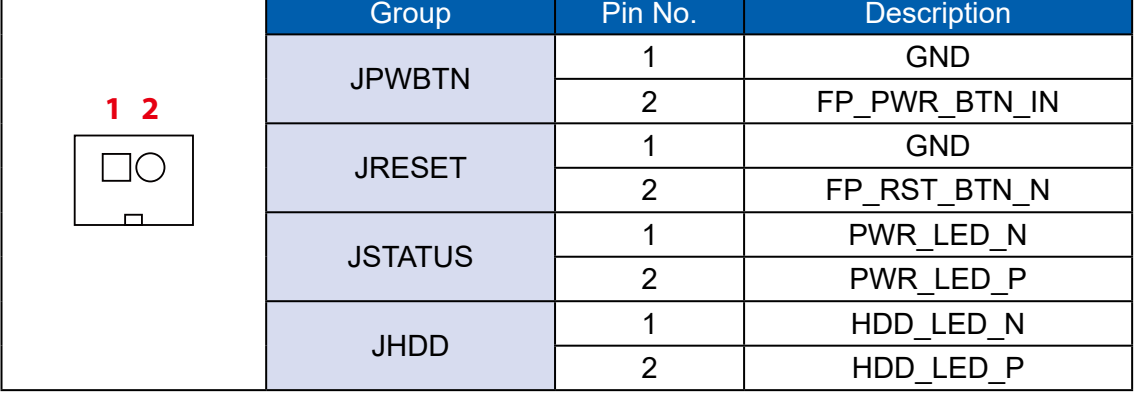

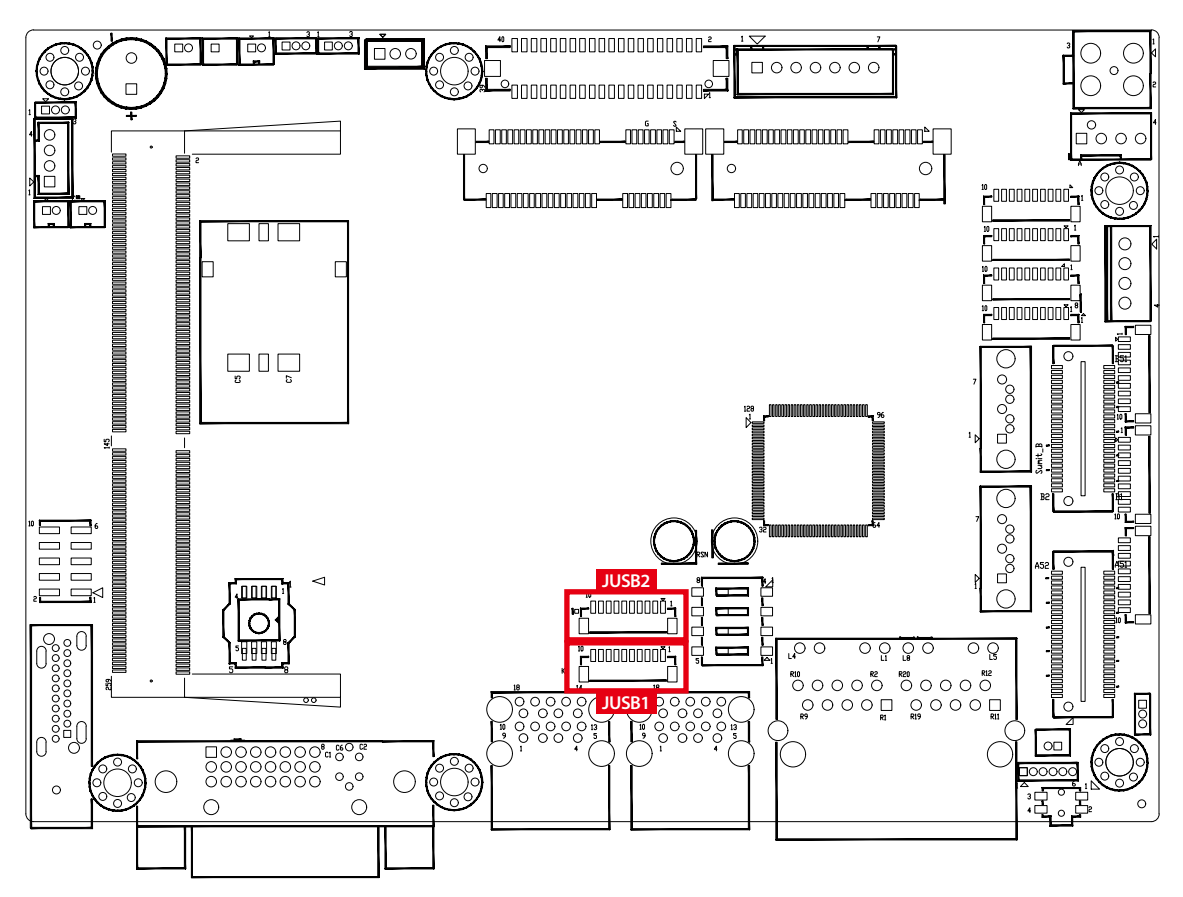

#### **2.3.2 JUSB1, JUSB2 : Internal USB 2.0 Connector**

The EMBC-3000 main board provides maxima eight expansion USB ports. The USB interface supports 480Mbps transfer rate which comply with high speed USB specification Rev. 2.0.

The USB interface is accessed through one 10-pin JST 1.0mm connector. You will need an adapter cable if you use a standard USB connector. The adapter cable has a 10-pin connector on one end and a USB connector on the other.

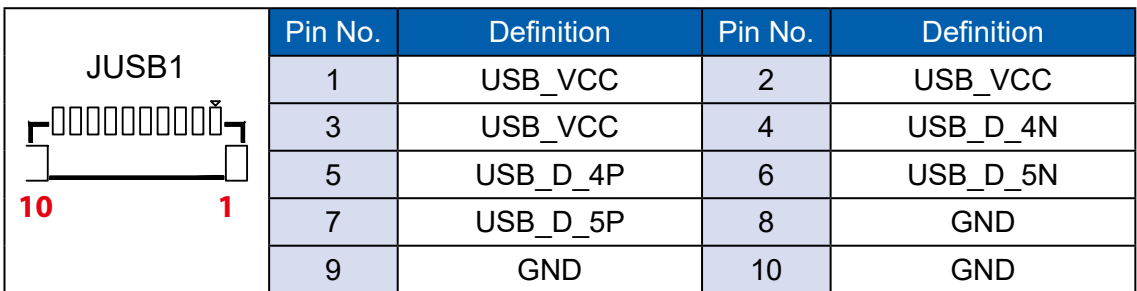

The pin assignments of JUSB1 and JUSB2 are listed in the following table :

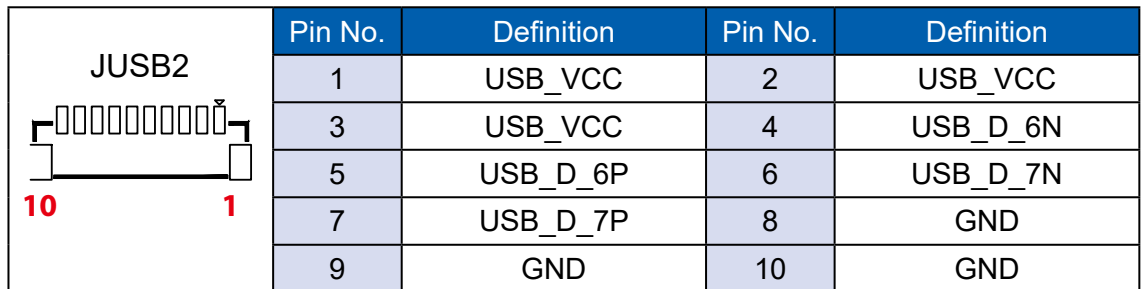

#### **2.3.3 CN4 : Mini PCIe, mSATA**

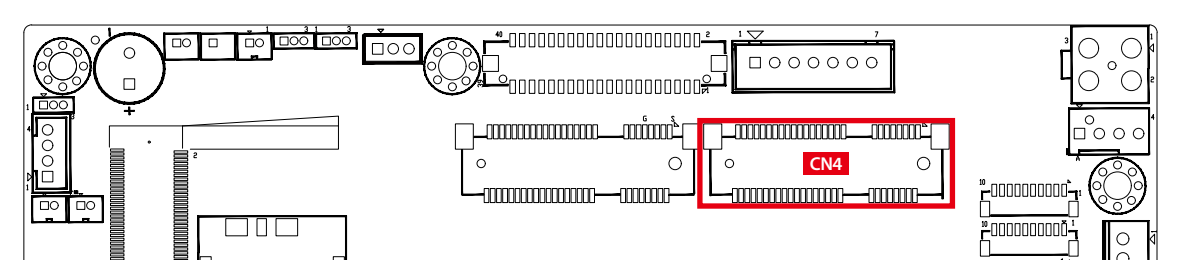

Both mSATA and Mini PCIe share the same form factor and similar electrical pinout assignments on their connectors. There was no clear mechanism to distinguish if a mSATA drive or a Mini PCIe device is plugged into the socket until recently that SATA I/O issued an ECN change (ECN #045) to redefine pin43 on mSATA connector as "no connect" instead of "return current path" (or GND).

When an mSATA drive is inserted, its pin-43 is "no connect", and the respective pin on the socket is being pulled-up to logic 1. When a Mini PCIe device is inserted, its pin-43 forces the respective pin on the socket to ground, or logic 0.

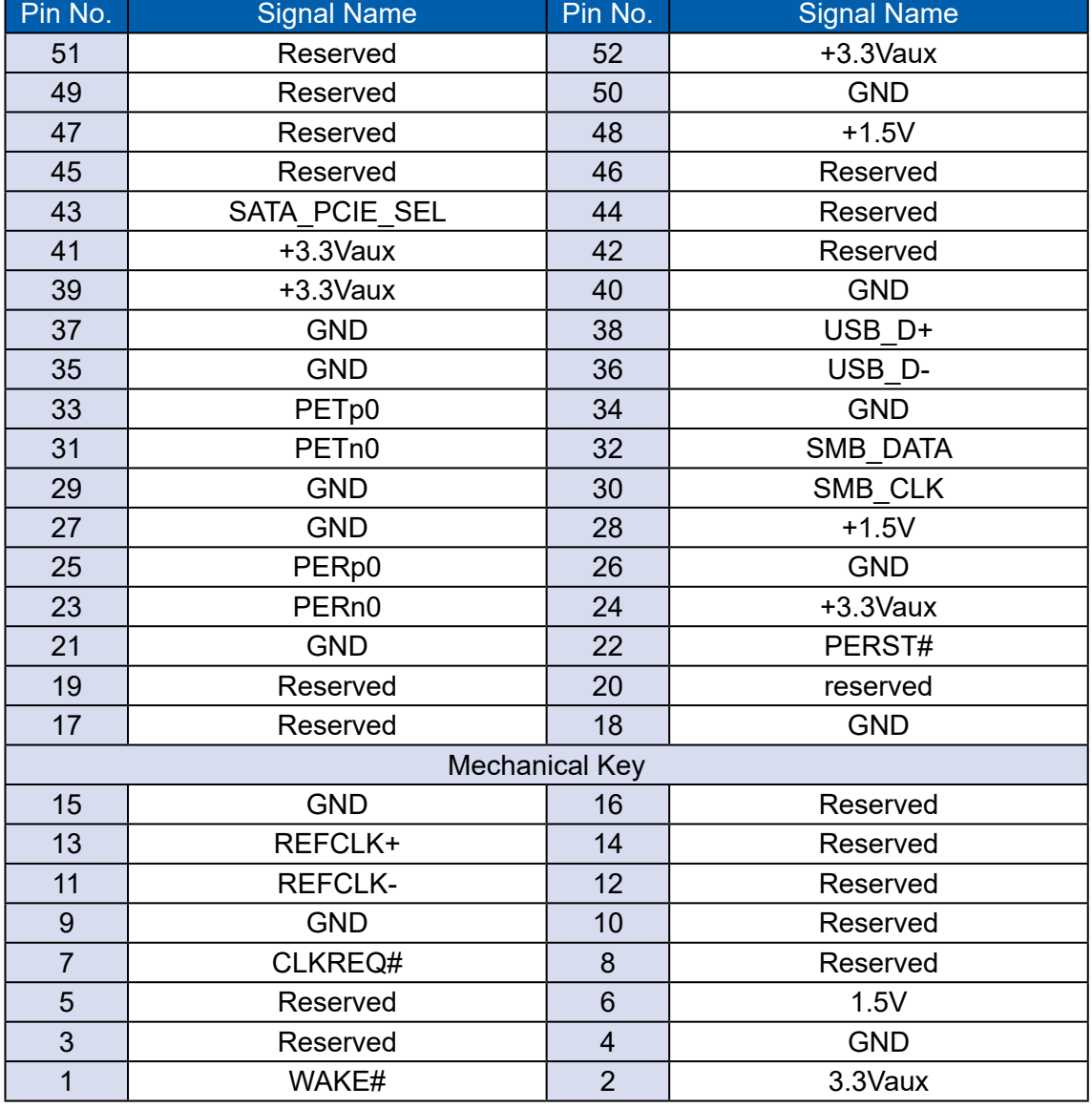

The pin assignments of CN4 are listed in the following table :

**2.3.4 CN3 : Mini PCIe, Micro-SIM**

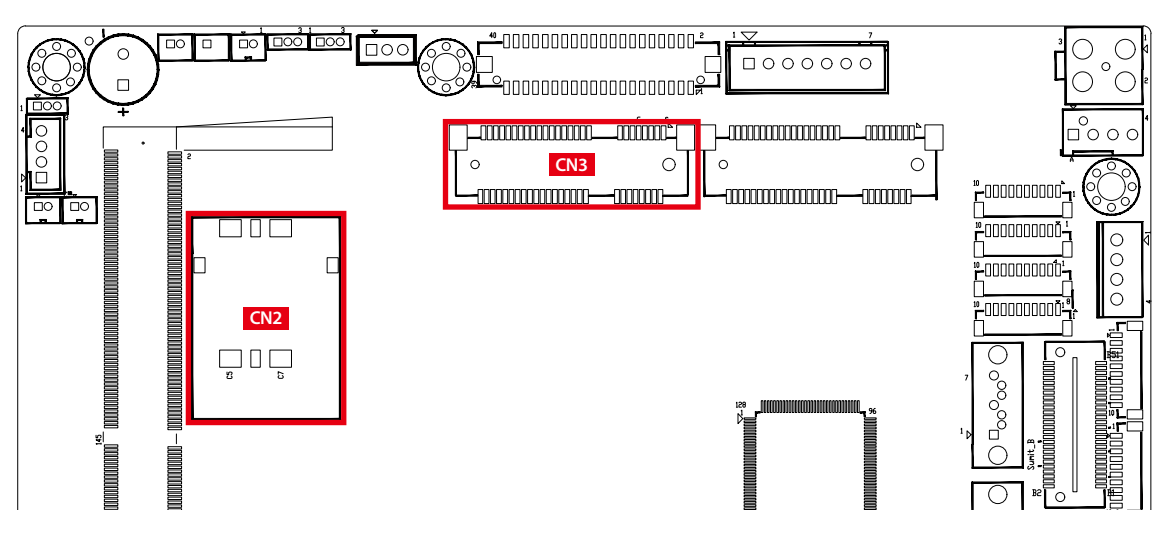

Note : The SIM card socket (CN2) do not support hot-plug. Please make sure to unplug the system power before inserting the SIM card.

The pin assignments of CN3 are listed in the following table :

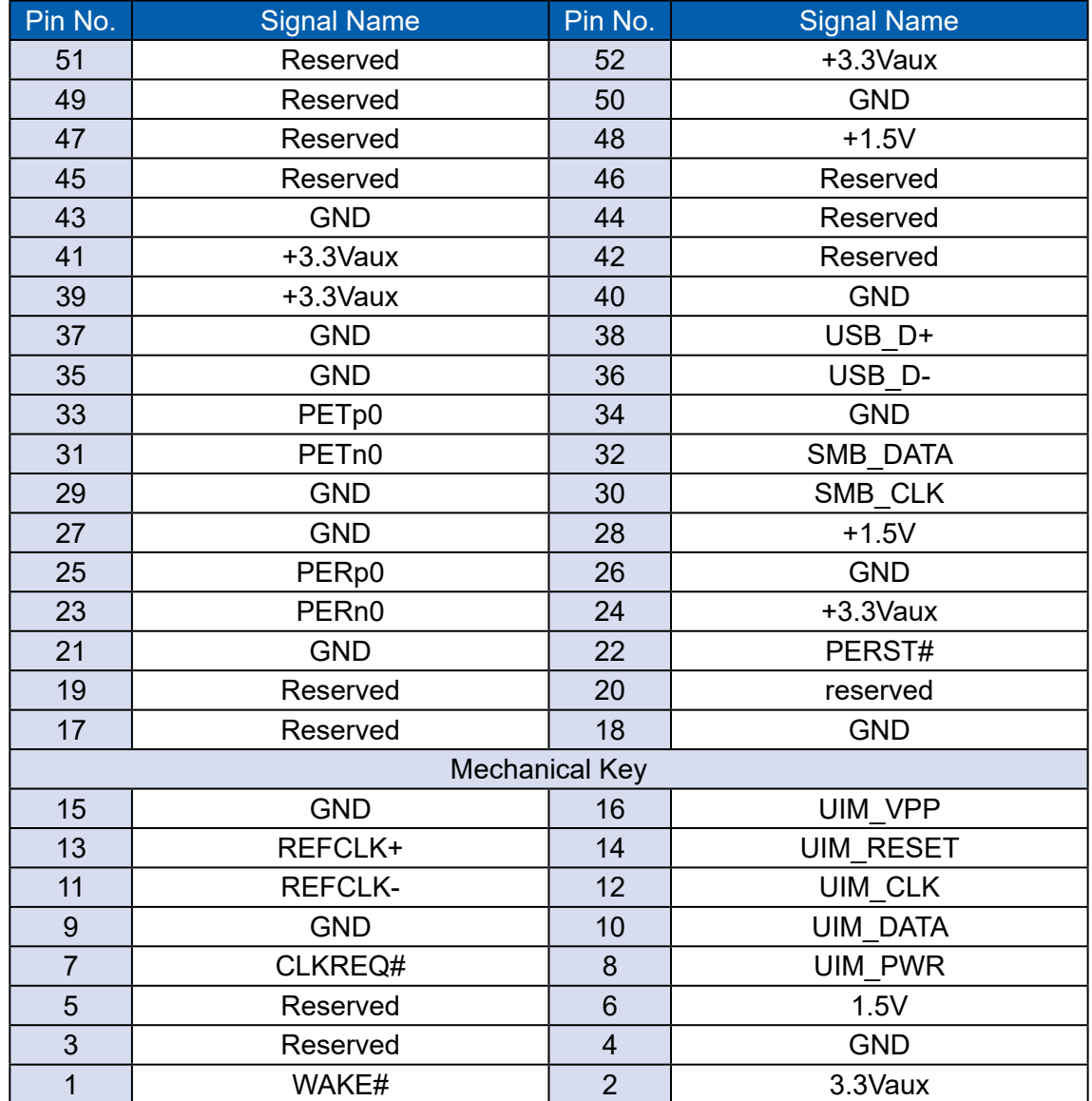

#### **2.3.5 JCOM1, JCOM2, JCOM3, JCOM4 : Serial Port**

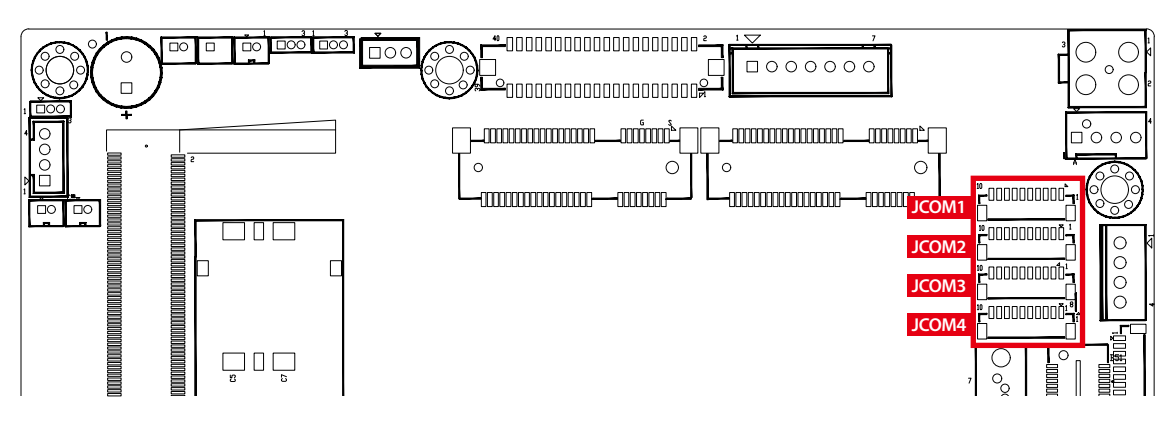

Serial port 1 to 4 (JCOM 1 to 4) can be configured for RS-232, RS-422, or RS-485 with auto flow control communication. The default definition of COM 1 to 4 is RS-232, if you want to change to RS-422 or RS-485, you can find the setting in BIOS.

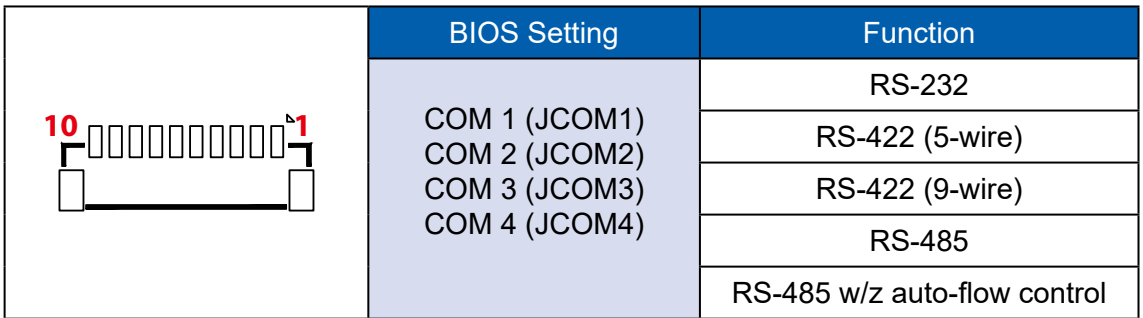

The pin assignments are listed in the following table :

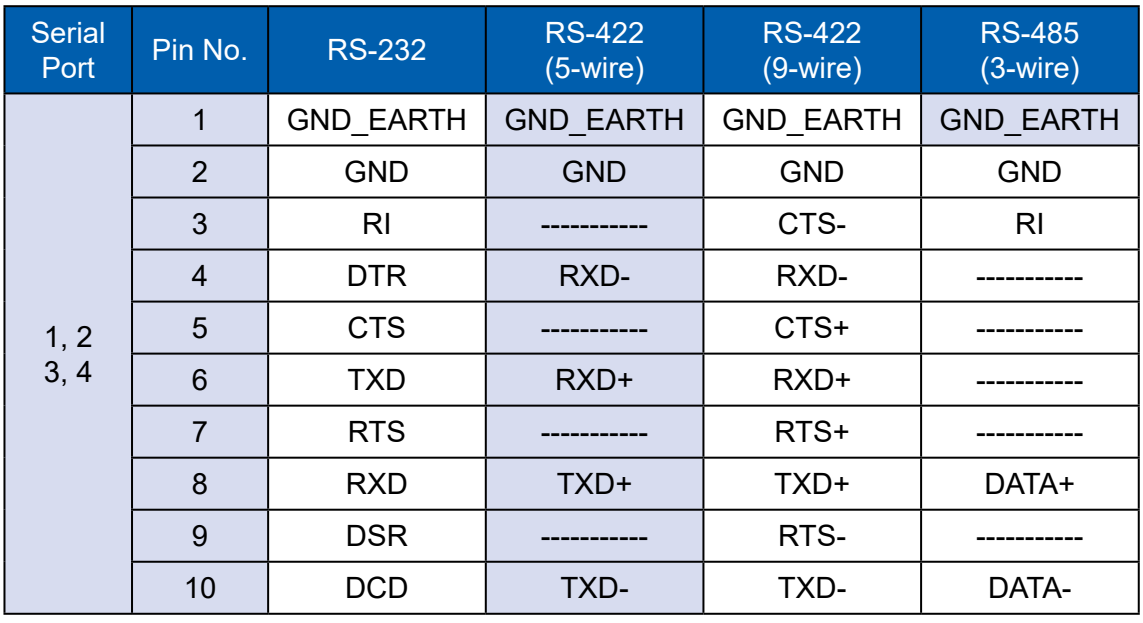

**2.3.6 JDIO1, JDIO2 : GPIO from Super I/O** 

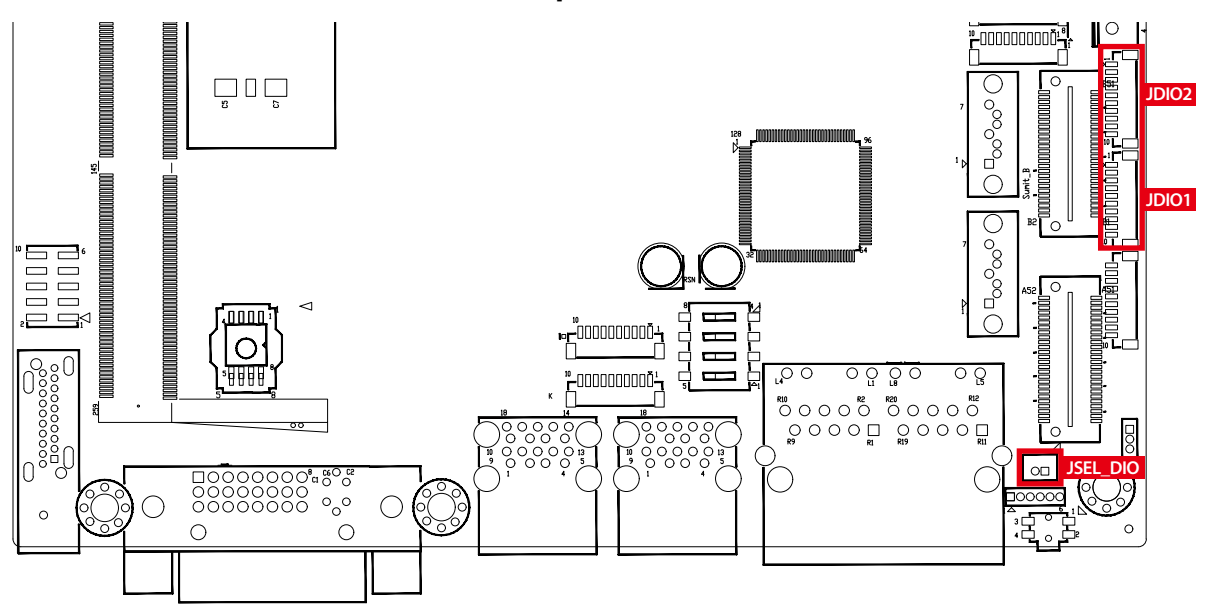

There is a 16-bit GPIO connector in the Top side. Each GPIO channel can be configuration GPI or GPO.

JSEL\_DIO header is for SINK/SOURCE mode selection on ISO\_DIO board (DMX-100-E)

JDIO1 and JDIO2 pins are defined in the following table :

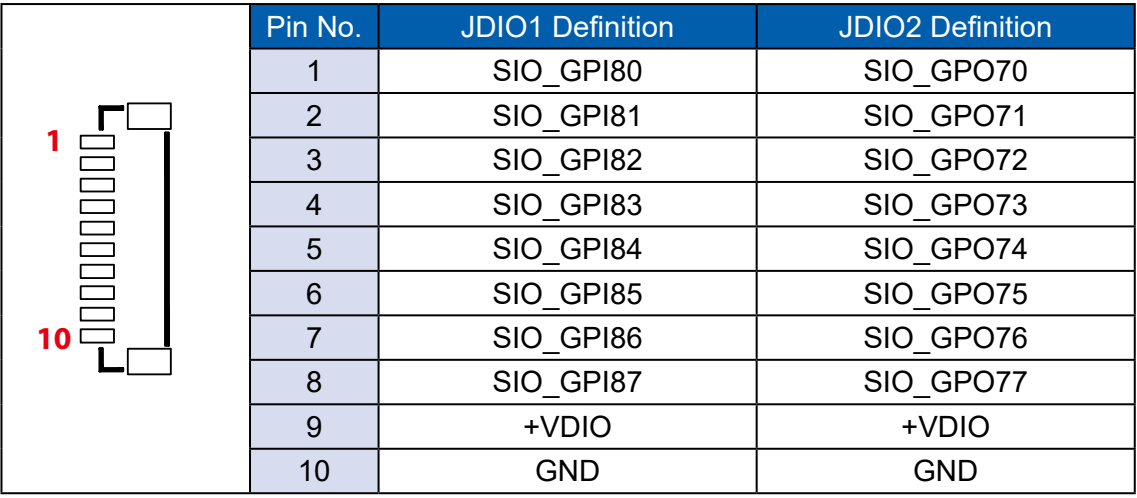

#### **2.3.7 JP11 : IGNITION Control and Remote Power on switch**

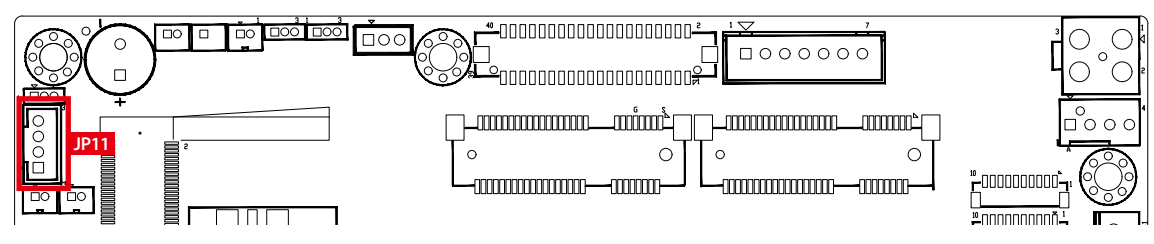

Pin assignment as the following table :

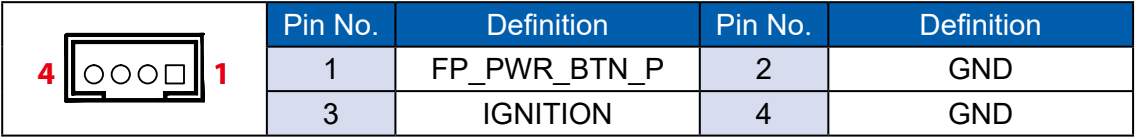

### <span id="page-31-0"></span>**2.4 MTC-7000 Main Board Jumper Settings**

#### **2.4.1 Front View of Main Board With Jumper Location**

The figure below is the top view of the EMBC-3000 main board. It shows the location of the jumpers.

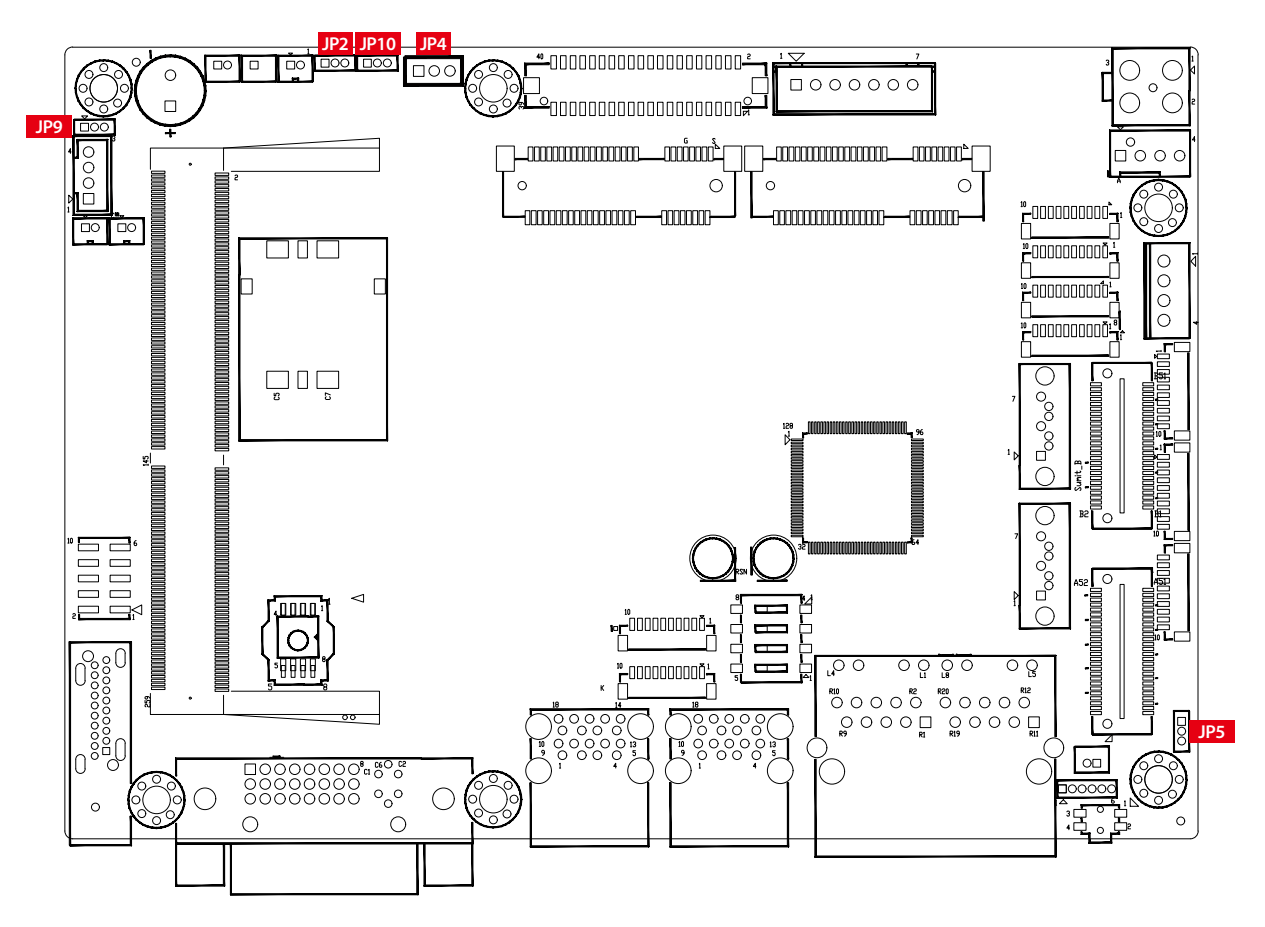

You may configure your card to match the needs of your application by setting jumpers. A jumper is a metal bridge used to close an electric circuit. It consists of two metal pins and a small metal clip (often protected by a plastic cover) that slides over the pins to connect them. To "close" a jumper, you connect the pins with the clip. To "open" a jumper, you remove the clip. Sometimes a jumper will have three pins, labeled 1, 2, and 3. In this case you would connect either pins 1 and 2, or 2 and 3.

![](_page_31_Figure_5.jpeg)

#### **2.4.2 JP4 : Power Selection for LVDS Module**

![](_page_32_Figure_1.jpeg)

JP4 provides LVDS voltage selection function, Closing Pin 1 and Pin 2 is for 3.3V LVDS power input; closing Pin 2 and Pin 3 is for 5V LVDS power input.

![](_page_32_Picture_150.jpeg)

#### **2.4.3 JP2 : Clear CMOS, JP10 : Clear ME**

![](_page_32_Figure_5.jpeg)

**2.4.4 JP5 : Power Selection for EXT and INT USB 3.1 Gen2/USB 2.0 Ports**

![](_page_33_Figure_1.jpeg)

![](_page_33_Picture_114.jpeg)

**2.4.5 JP9 : Backlight Control Level Selection**

![](_page_33_Figure_4.jpeg)

<span id="page-34-0"></span>![](_page_34_Picture_0.jpeg)

# **SYSTEM SETUP**

### **3.1 Installing HDD/SDD Storage Devices**

- **3.1.1 MTC-7010**
- **Step 1** Remove 4pcs screws from system chassis. Please take care of internal LVDS cable, backlight control cable and touch cable when opening back chassis.

![](_page_34_Picture_5.jpeg)

- **Step 2** Remove 4pcs M3x4 screws of SSD/HDD Tray from back cover.
- **Step 3** Lock up 2.5" SSD/HDD on HDD bracket and plug-in SATA cable to SSD/HDD.
- **Step 4** Lock up 4pcs screws (marked in red) to fix the SSD/HDD on the tray.

![](_page_34_Picture_9.jpeg)

Note 1 :

We strongly recommend you to buy wide temp. RAM and pre-install by VECOW for MTC-7000 series panel pc.

Note 2 :

We strongly recommend you to buy storage and pre-install by VECOW for MTC-7010W, 10.1" Multi-touch panel pc.

#### <span id="page-35-0"></span>**3.1.2 MTC-7015/7015W/7021W**

**Step 1** Remove 4pcs screws from external storage cover.

![](_page_35_Picture_2.jpeg)

**Step 2** Loosen 2pcs screws from SSD/HDD bracket.

![](_page_35_Picture_4.jpeg)

**Step 3** Put 2.5" SDD/HDD on HDD bracket and lock up storage with 4 pcs screws on the 2.5" SSD/HDD back side.

> Note : Please notice direction of SATA connector when lock up storage device.

![](_page_36_Picture_2.jpeg)

![](_page_36_Picture_3.jpeg)

**Step 4** Lock up HDD bracket on HDD cover with 2 pcs screws.

![](_page_37_Picture_1.jpeg)

**Step 5** Plug STAT cable and power cable on your storage.

![](_page_37_Picture_3.jpeg)

**Step 6** Put back storage cover with storage bracket to system and puck up it with 4 pcs screws.

![](_page_37_Picture_5.jpeg)

Note 1 : We strongly recommend you to buy wide temp. RAM and pre-install by VECOW for MTC-7000 series panel pc.

Note 2 : We strongly recommend you to buy storage and pre-install by VECOW for MTC-7010W, 10.1" Multi-touch panel pc.

### <span id="page-38-0"></span>**3.2 Installing Mini PCIe Cards**

**Step 1** Remove 4pcs screws from system chassis.

![](_page_38_Picture_2.jpeg)

**Step 2** Install Mini PCIe card into Mini PCIe socket.

![](_page_38_Picture_4.jpeg)

**Step 3** Install Mini PCIe card into the Mini PCIe slot.

![](_page_38_Picture_6.jpeg)

**Step 4** Fasten one M2.5 screw.

![](_page_38_Picture_8.jpeg)

### <span id="page-39-0"></span>**3.3 Mounting For MTC-7000 Series**

**Step 1** Put the panel PC into the wall or device you want.

**Step 2** Put our panel mounting clips and fasten it to panel mount hole.

![](_page_39_Picture_3.jpeg)

**Step 3** Lock screw and finish.

![](_page_39_Picture_5.jpeg)

<span id="page-40-0"></span>![](_page_40_Picture_0.jpeg)

# **BIOS SETUP**

### **4.1 BIOS Setting**

| Main Advanced Chipset Security Boot Save & Exit                                                                                                    | Aptio Setup Utility - Copyright (C) 2019 American Megatrends, Inc.                                                                                                    |                                                                                                    |
|----------------------------------------------------------------------------------------------------|----------------------------------------------------------------------------------------------------|----------------------------------------------------------------------------------------------------|
| BIOS Information<br>BIOS Vendor<br>Core Version<br>Compliancy<br>Project Version<br>Build Date and Time<br>Access Level<br>Processor Information<br>Name<br>Type<br>Speed<br>ID<br>Stepping<br>Package<br>Number of Processors<br>Microcode Revision<br>GT Info<br>IGFX VBIOS Version<br>IGFX GOP Version | American Megatrends<br>5.13<br>UEFI 2.7: PI 1.6<br>E3000XXPUF00003<br>09/05/2019 14:41:20<br>Administrator<br>WhiskeyLake ULT<br>Intel (R) Core (TM)<br>i7-8665UE CPU @ 1.70GHz<br>2000 MHz<br>0x806EC<br>V <sub>0</sub><br><b>BGA1528</b><br>83333333<br>4Core(s) / 8Thread(s)<br><b>B8</b><br>GT2 (0x3EA0)<br>š<br>1026<br>N/A | --: Select Screen<br>11: Select Item<br>Enter: Select<br>$+/-$ : Change Opt.<br>Fl: General Help<br>F2: Previous Values<br>F3: Optimized Defaults<br>F4: Save & Exit<br>ESC: Exit |
|                                                                                                    |                                                                                                    |                                                                                                    |
| Memory RC Version<br>Total Memory<br>Memory Frequency                                                                                                    | 8333333<br>0.7.1.108<br>8192 MB<br>2400 MHz                                                                                                    |                                                                                                    |

Figure 4-1 : Entering Setup Screen

BIOS provide an interface for user to check and change system configuration. The BIOS setup program is accessed by pressing the <Del> key when POST display output then main BIOS Setup menu screen is displayed.

### <span id="page-41-0"></span>**4.2 Main Manu**

| Main Advanced Chipset Security Boot Save & Exit | Aptio Setup Utility - Copyright (C) 2019 American Megatrends, Inc. |                                                                                                    |
|-------------------------------------------------|--------------------------------------------------------------------|----------------------------------------------------------------------------------------------------|
| Microcode Revision<br>GT Info                   | <b>B8</b><br>GT2 (0x3EA0)                                          | A Choose the system default<br><b>Subsequent</b><br><b>Container Container Container Container</b><br><b>Container Container Container Container</b> |
| IGFX VBIOS Version                              | 1026                                                               |                                                                                                    |
| IGFX GOP Version                                | N/A                                                                |                                                                                                    |
| Memory RC Version                               | 0.7.1.108                                                          |                                                                                                    |
| Total Memory                                    | 8192 MB                                                            |                                                                                                    |
| Memory Frequency                                | 2400 MHz                                                           |                                                                                                    |
| PCH Information                                 |                                                                    |                                                                                                    |
| Name                                            | CNL PCH-LP                                                         |                                                                                                    |
| PCH SKU                                         | (U) Premium SKU                                                    |                                                                                                    |
| Stepping                                        | D <sub>0</sub>                                                     |                                                                                                    |
| ChipsetInit Base Revision                       | 20                                                                 | --: Select Screen                                                                                                    |
| ChipsetInit OEM Revision                        | $\Omega$                                                           | 11: Select Item                                                                                                    |
| TXT Capability of Platform/PCH                  | Supported                                                          | Enter: Select                                                                                                    |
| Production Type                                 | Production.                                                        | $+/-$ : Change Opt.<br>Fl: General Help                                                                                                    |
| ME FW Version                                   | 12.0.35.1427                                                       | F2: Previous Values                                                                                                    |
| ME Firmware SKU                                 | Corporate SKU                                                      | F3: Optimized Defaults                                                                                                    |
| System Language                                 | [English]                                                          | F4: Save & Exit<br>ESC: Exit                                                                                                    |
| System Date                                     | [Fri 09/06/2019]                                                   |                                                                                                    |
| System Time                                     | [15:48:50]                                                         |                                                                                                    |

Figure 4-2 : BIOS Main Menu

The Main menu display BIOS version and system information. There are two options on Main menu.

#### **System Date**

Set the Date. Use Tab to switch between Date elements.

#### **System Time**

Set the Time. Use Tab to switch between Time elements.

### **4.3 Advanced Functions**

| Aptio Setup Utility - Copyright (C) 2019 American Megatrends, Inc.<br>Main Advanced Chipset Security Boot Save & Exit                                                                                                    |                                                                                              |
|----------------------------------------------------------------------------------------------------|----------------------------------------------------------------------------------------------|
| CPU Configuration<br>Power & Performance<br>PCH-FW Configuration<br>Trusted Computing<br>ACPI Settings<br>$\triangleright$ SMART Settings<br>▶ IT8786 Super IO Configuration<br>▶ Hardware Monitor<br>Serial Port Console Redirection<br>Intel TXT Information<br>Acoustic Management Configuration<br>PCI Subsystem Settings | CPU Configuration Parameters                                                                 |
| ▶ USB Configuration<br>$\triangleright$ CSM Configuration<br>▶ NVMe Configuration<br>Network Stack Configuration                                                                                                    | --: Select Screen<br>11: Select Item<br>Enter: Select<br>$1/\sqrt{1-\frac{1}{2}}$ change Ont |

Figure 4-3 : BIOS Advanced Menu

Select Advanced tab to enter advanced BIOS Setup options such as CPU Configuration, SATA Configuration and USB Configuration.

#### **4.3.1 CPU Configuration**

| CPU Configuration                             |                         | To turn on/off the MLC<br>streamer prefetcher. |
|-----------------------------------------------|-------------------------|------------------------------------------------|
| Type                                          | Intel (R) Core (TM)     |                                                |
|                                               | i7-8665UE CPU @ 1.70GHz |                                                |
| ID                                            | 0x806EC                 |                                                |
| Speed                                         | 2000 MHz                |                                                |
| Ll Data Cache                                 | 32 KB x 4               |                                                |
| Ll Instruction Cache                          | 32 KB x 4               |                                                |
| L <sub>2</sub> Cache                          | 256 KB x 4              |                                                |
| L3 Cache                                      | 8 MB                    |                                                |
| L4 Cache                                      | N/A                     |                                                |
| <b>VMX</b>                                    | Supported               |                                                |
| SMX/TXT                                       | Supported               |                                                |
|                                               |                         | ++: Select Screen                              |
| Hardware Prefetcher                           | [Enabled]               | 11: Select Item                                |
| Adjacent Cache Line Prefetch                  | [Enabled]               | Enter: Select                                  |
| Intel (VMX) Virtualization                    | [Enabled]               | $+/-$ : Change Opt.                            |
| Technology                                    |                         | Fl: General Help                               |
| Active Processor Cores                        | [A11]                   | F2: Previous Values                            |
| Hyper-Threading                               | [Enabled]               | F3: Optimized Defaults                         |
| <b>AES</b>                                    | [Enabled]               | F4: Save & Exit                                |
| Intel Trusted Execution Technology [Disabled] |                         | ESC: Exit                                      |

Figure 4-3-1 : CPU Configuration

Display CPU related information and features supported.

#### **Hardware Prefetcher**

To turn on/off the MLC streamer prefetcher.

#### **Adjacent Cache Line Prefetch**

To turn on/off prefetching of adjacent cache lines.

#### **Intel (VMX) Virtualization Technology**

When enabled, a VMM can utilize the additional hardware capabilities provided by Vanderpool Technology.

#### **Active Processor Cores**

Number of cores to enable in each processor package.

#### **Hyper-threading**

Enabled or Disabled Hyper-Threading Technology.

#### **AES**

Enable/Disable AES (Advanced Encryption Standard).

#### **Intel Trusted Execution Technology**

Enables utilization of additional hardware capabilities provided by Intel Trusted Execution Technology.

Changed require a full power cycle to take effect.

#### **4.3.2 Power & Performance**

![](_page_43_Picture_1.jpeg)

Figure 4-3-2 : Power & Performance

#### **4.3.2.1 CPU - Power Management Control**

| Aptio Setup Utility - Copyright (C) 2019 American Megatrends, Inc.<br>Advanced |                               |                                                        |
|--------------------------------------------------------------------------------|-------------------------------|--------------------------------------------------------|
| CPU - Power Management Control                                                 |                               | Select the performance state<br>that the BIOS will set |
| Boot performance mode                                                          | Max Non-Turbo<br>Performancel | starting from reset vector.                            |
| Intel (R) SpeedStep (tm)                                                       | [Enabled]                     |                                                        |
| Intel (R) Speed Shift Technology                                               | [Enabled]                     |                                                        |
| Turbo Mode                                                                     | [Disabled]                    |                                                        |
| C states                                                                       | [Enabled]                     |                                                        |
| Enhanced C-states                                                              | [Enabled]                     |                                                        |
| Configurable TDP Boot Mode                                                     | [Nominal]                     |                                                        |

Figure 4-3-2-1 : CPU - Power Management Control

#### **Boot performance mode**

Select the performance state that the BIOS will set starting from reset vector.

#### **Intel® SpeedStep™**

Allow more than two frequency ranges to be supported.

#### **Intel® Speed shift Technology**

Enable/Disable Intel® Speed shift Technology support. Enabling will expose the CPPCv2 interface to allow for hardware controlled P-states.

#### **Turbo Mode**

Enable/Disable processor Turbo Mode (requires Intel Speed Step or Intel Speed Shift to be available and enabled).

#### **C states**

Enable or disable CPU Power management. Allows CPU to go to C states when it's no 100% utilized.

#### **Enhanced C-states**

Enable/disable C1E. When enabled, CPU will switch to minimum speed when all cores enter C-State.

#### **Configurable TDP Boot Mode**

Configurable TDP Mode as Nominal/Up/Down/Deactivate TDP selection. Deactivate option will set MSR to Nominal and MMIO to Zero. Configurable TDP allows operation in situation where extra cooling is available or situations where a cooler and quieter mode of operation is desired.

#### **4.3.2.2 GT - Power Management Control**

![](_page_44_Picture_1.jpeg)

Figure 4-3-2-2 : GT - Power Management Control

#### **RC6 (Render Standby)**

Check to enable render standby support.

#### **Maximum GT frequency**

Maximum GT frequency limited by the user. Choose between 300MHz (RPN) and 1150 MHz (RP0). Value beyond the range will be clipped to min/max supported by SKU.

#### **Disable Turbo GT frequency**

Enabled : Disables Turbo GT frequency. Disabled : GT frequency is not limited.

#### **4.3.3 PCH-FW Configuration**

![](_page_44_Figure_10.jpeg)

Figure 4-3-3 : PCH-FW Settings

#### **ME State**

When Disabled ME will be put into ME Temporarily Disabled Mode.

#### **AMT BIOS Features**

When disabled AMT BIOS Features are no longer supported and user is no longer able to access MEBx Setup. Note : This option does not disable Manageability Features in FW.

#### **AMT Configuration**

Configure Intel Active Management Technology Parameters.

#### **ME Unconfig on RTC Clear**

Disabling this option will cause ME not be unconfigured on RTC clear.

#### **4.3.4 Trusted Computing**

| Advanced                | Aptio Setup Utility - Copyright (C) 2019 American Megatrends, Inc. |                                                                                                    |
|-------------------------|--------------------------------------------------------------------|----------------------------------------------------------------------------------------------------|
| TPM20 Device Found      |                                                                    | Enables or Disables BIOS                                                                                                    |
| Firmware Version:       | 5.62                                                               | support for security device.                                                                                                    |
| Vendor:                 | <b>IFX</b>                                                         | O.S. will not show Security<br>Device. TCG EFI protocol and                                                                                                    |
| Security Device Support | [Enable]                                                           | INTIA interface will not be                                                                                                    |
| The form DOD Low Lot    |                                                                    | $\mathcal{L} = \mathcal{L} + \mathcal{L} + \mathcal$ |

Figure 4-3-4 : Trusted Computing

Control the TPM device status and display related information if TPM chip is present.

#### **4.3.5 ACPI Settings**

![](_page_45_Figure_5.jpeg)

igure 4-3-5 : ACPI Settings

#### **Enable Hibernation :**

Enables or Disables System ability to Hibernate (OS/S4 Sleep State). This option may be not effective with some OS.

#### **ACPI Sleep State**

Select the highest ACPI sleep state the system will enter when the SUSPEND button is pressed.

#### **S3 Video Repost**

Enable or Disable S3 Video Repost.

#### **4.3.6 SMART Settings**

![](_page_45_Picture_90.jpeg)

Figure 4-3-6 : SMART Settings

#### **SMART Self Test**

Run SMART Self-test on all HDDs during POST.

#### **4.3.7 IT8786 Super IO Configuration**

| Aptio Setup Utility - Copyright (C) 2019 American Megatrends, Inc.<br>Advanced                                                            |        |                                                                                                    |
|----------------------------------------------------------------------------------------------------|--------|----------------------------------------------------------------------------------------------------|
| IT8786 Super IO Configuration                                                                                                    |        | Set Parameters of Serial Port<br>1 (COM1)                                                                                                    |
| Super IO Chip<br>Serial Port 1 Configuration<br>Serial Port 2 Configuration<br>Serial Port 3 Configuration<br>Serial Port 4 Configuration | IT8786 |                                                                                                    |
|                                                                                                    |        | --: Select Screen<br>11: Select Item<br>Enter: Select<br>$+/-$ : Change Opt.<br>Fl: General Help<br>F2: Previous Values<br>F3: Optimized Defaults<br>F4: Save & Exit<br>ESC: Exit |
| Version 2.20.1271. Copyright (C) 2019 American Megatrends, Inc.                                                                           |        |                                                                                                    |

Figure 4-3-7 : Super IO Settings

#### **Serial Port 1 Configuration**

Set Parameters of Serial Port 1 (COM1).

#### **Serial Port 2 Configuration**

Set Parameters of Serial Port 2 (COM2).

#### **Serial Port 3 Configuration**

Set Parameters of Serial Port 3 (COM3).

#### **Serial Port 4 Configuration**

Set Parameters of Serial Port 4 (COM4).

#### **4.3.8 Hardware Monitor**

| Advanced               | Aptio Setup Utility - Copyright (C) 2019 American Megatrends, Inc. |                                                          |
|------------------------|--------------------------------------------------------------------|----------------------------------------------------------|
| Pc Health Status       |                                                                    | Smart Fan Support. Work with<br>Full Speed if "Smart Fan |
| System temperaturel    | $: +45$                                                            | Support" is Disabled.                                    |
| System temperature2    | $: +45$                                                            |                                                          |
| CPU temperature        | $: +36 \square$                                                    |                                                          |
| System Fanl Speed      | : 3835 RPM                                                         |                                                          |
| <b>VCORE</b>           | $: +0.768$ V                                                       |                                                          |
| <b>DDR</b>             | $: +1.212$ V                                                       |                                                          |
| $+12V$                 | $: +12.168$ V                                                      |                                                          |
| $+5V$                  | $: +5.040$ V                                                       |                                                          |
| $+3.3V$                | $: +3.344$ V                                                       |                                                          |
| Smart Fan Support      | [Enable]                                                           |                                                          |
| Smart Fan Mode         | [User]                                                             | --: Select Screen                                        |
| Start Temperature      | 45                                                                 | 11: Select Item                                          |
| PWM Start Value (%)    | 15                                                                 | Enter: Select                                            |
| Full Speed Temperature | 90                                                                 | $+/-$ : Change Opt.                                      |
|                        |                                                                    | Fl: General Help                                         |
|                        |                                                                    | F2: Previous Values                                      |
|                        |                                                                    | F3: Optimized Defaults                                   |
|                        |                                                                    | F4: Save & Exit                                          |
|                        |                                                                    | ESC: Exit                                                |
|                        |                                                                    |                                                          |
|                        |                                                                    |                                                          |
|                        |                                                                    |                                                          |
|                        |                                                                    |                                                          |
|                        |                                                                    |                                                          |
|                        | Version 2.20.1271. Copyright (C) 2019 American Megatrends, Inc.    |                                                          |

Figure 4-3-8 : Hardware Monitor Settings

The IT8786 SIO features an enhanced hardware monitor providing thermal, fan speed and system voltages status monitoring.

#### **Smart Fan Support**

Smart Fan Support. Work with full Speed if "Smart Fan Support" is Disabled.

#### **Smart Fan Mode**

Default : Using the default smart fan table. User : Setting parameters by user.

#### **Start Temperature**

Temperature Limit value of Fan Start (Degree C). (Range : 10-80)

#### **PWM Start Value (%)**

Default PWM Value of Fan. (Range : 15%-100%)

#### **Full Speed Temperature**

Temperature Limit value of Fan Full Speed (Degree C). (Range : 50-90)

#### **4.3.9 Serial Port Console Redirection**

| Aptio Setup Utility - Copyright (C) 2019 American Megatrends, Inc.<br>Advanced                                   |                                                       |
|----------------------------------------------------------------------------------------------------|-------------------------------------------------------|
| COM <sub>0</sub><br>Console Redirection<br>[Disabled]<br>Console Redirection Settings                            | Console Redirection Enable or<br>Disable.             |
| Legacy Console Redirection<br>Elegacy Console Redirection Settings                                               |                                                       |
| Serial Port for Out-of-Band Management/                                                                          |                                                       |
| Windows Emergency Management Services (EMS)<br>Console Redirection<br>[Disabled]<br>Console Redirection Settings |                                                       |
|                                                                                                    | --: Select Screen<br>11: Select Item<br>Enter: Select |

Figure 4-3-9 : Serial Port Console Redirection Settings

#### **Console Redirection**

Console Redirection Enable or Disable.

#### **Console Redirection Settings**

The settings specify how the host computer and the remote computer (which the user is using) will exchange data. Both computers should have the same or compatible settings.

#### **Legacy Console Redirection Settings**

Legacy Console Redirection Settings

#### **Serial Port for Out-of-Band management/Windows Emergency Management Services (EMS)**

Console Redirection Enable or Disable.

#### **4.3.10 Intel TXT Information**

| Advanced              | Aptio Setup Utility - Copyright (C) 2019 American Megatrends, Inc. |  |
|-----------------------|--------------------------------------------------------------------|--|
| Intel TXT Information |                                                                    |  |
| Chipset               | Production Fused                                                   |  |
| BiosAcm               | Production Fused                                                   |  |
| Cpu Txt               | Supported                                                          |  |
| Error Code            | None                                                               |  |
| Class Code            | None                                                               |  |
| Major Code            | None                                                               |  |
| Minor Code            | None                                                               |  |

Figure 4-3-10 : Intel TXT Information

Display Intel TXT information.

#### **4.3.11 Acoustic Management Configuration**

![](_page_49_Figure_1.jpeg)

Figure 4-3-11 : Acoustic Management Settings

#### **Acoustic Management Configuration**

Option to Enable or Disable Automatic Acoustic Management.

#### **4.3.12 PCI Subsystem Settings**

![](_page_49_Picture_6.jpeg)

Figure 4-3-12 : PCI Subsystem Settings

#### **Above 4G Decoding**

Globally Enables or Disables 64bit capable Devices to be Decoded in Above 4G Address Space (Only if System Supports 64 bit PCI Decoding).

#### **4.3.13 USB Configuration**

| Advanced                           | Aptio Setup Utility - Copyright (C) 2019 American Megatrends, Inc. |                                                                 |
|------------------------------------|--------------------------------------------------------------------|-----------------------------------------------------------------|
| USB Configuration                  |                                                                    | Enables Legacy USB support.<br>AUTO option disables legacy      |
| USB Module Version                 | 23                                                                 | support if no USB devices are<br>connected. DISABLE option will |
| USB Controllers:<br>1 XHCT         |                                                                    | keep USB devices available<br>only for EFI applications.        |
| USB Devices:                       |                                                                    |                                                                 |
| 1 Keyboard, 1 Mouse                |                                                                    |                                                                 |
| Legacy USB Support                 | [Enabled]                                                          |                                                                 |
| XHCI Hand-off                      | [Enabled]                                                          |                                                                 |
| USB Mass Storage Driver Support    | [Enabled]                                                          |                                                                 |
| Port 60/64 Emulation               | [Disabled]                                                         |                                                                 |
|                                    |                                                                    | --: Select Screen                                               |
| USB hardware delays and time-outs: |                                                                    | 11: Select Item                                                 |
| USB transfer time-out              | $[20 \text{ sec}]$                                                 | Enter: Select                                                   |
| Device reset time-out              | $[20 \text{ sec}]$                                                 | $+/-$ : Change Opt.                                             |
| Device power-up delay              | [Auto]                                                             | Fl: General Help                                                |
|                                    |                                                                    | F2: Previous Values                                             |
|                                    |                                                                    | F3: Optimized Defaults                                          |
|                                    |                                                                    | F4: Save & Exit                                                 |
|                                    |                                                                    | ESC: Exit                                                       |
|                                    |                                                                    |                                                                 |
|                                    |                                                                    |                                                                 |
|                                    |                                                                    |                                                                 |
|                                    |                                                                    |                                                                 |

Figure 4-3-13 : USB Settings

#### **Legacy USB Support**

Enables Legacy USB support.

AUTO option disables legacy support if no USB devices are connected. ISABLE option will keep USB devices available only for EFI applications.

#### **XHCI Hand-off**

This is a workaround for OSes without XHCI hand-off support. The XHCI ownership change should be claimed by XHCI driver.

#### **USB Mass Storage Driver Support**

Enable/Disable USB Mass Storage Driver Support.

#### **Port 60/64 Emulation**

Enables I/O port 60h/64h emulation support. This should be enabled for the complete USB keyboard legacy support for non-USB aware OSes.

#### **USB transfer time-out**

The time-out value for Control, Bulk, and Interrupt transfers.

#### **Device reset time-out**

USB mass storage device Start Unit command time-out.

#### **Device power-up delay**

Maximum time the device will take before it properly reports itself to the Host Controller. 'Auto' uses default value : for a Root port it is 100 ms, for a Hub port the delay is taken from Hub descriptor.

#### **4.3.14 CSM Configuration**

| Aptio Setup Utility - Copyright (C) 2019 American Megatrends, Inc.<br>Advanced |                   |                             |  |
|--------------------------------------------------------------------------------|-------------------|-----------------------------|--|
| Compatibility Support Module Configuration                                     |                   | Enable/Disable CSM Support. |  |
| CSM Support                                                                    | [Enabled]         |                             |  |
| CSM16 Module Version                                                           | 07.82             |                             |  |
| GateA20 Active                                                                 | [Upon Request]    |                             |  |
| Option ROM Messages                                                            | [Force BIOS]      |                             |  |
| INT19 Trap Response                                                            | [Immediate]       |                             |  |
| HDD Connection Order                                                           | [Adjust]          |                             |  |
| Boot option filter                                                             | [UEFI and Legacy] |                             |  |
| Option ROM execution                                                           |                   | --: Select Screen           |  |
|                                                                                |                   | 11: Select Item             |  |
| Network                                                                        | [Do not launch]   | Enter: Select               |  |
| Storage                                                                        | [Legacy]          | $+/-$ : Change Opt.         |  |
| Video                                                                          | [Legacy]          | Fl: General Help            |  |
| Other PCI devices                                                              | [Legacy]          | F2: Previous Values         |  |
|                                                                                |                   | F3: Optimized Defaults      |  |

Figure 4-3-14 : CSM Settings

#### **CSM Support**

Enable/Disable CSM Support.

#### **GateA20 Active**

UPON REQUEST - GA20 can be disabled using BIOS services. ALWAYS - do not allow disabling GA20; this option is useful when any RT code is executed above 1MB.

#### **Option ROM Messages**

Set display mode for Option ROM.

#### **INT19 Trap Response**

BIOS reaction on INT19 trapping by Option ROM : IMMEDIATE - execute the trap right away; POSTPONED - execute the trap during legacy boot.

#### **HDD Connection Order**

Some OS require HDD handles to be adjusted, i.e. OS is installed on drive 80h.

#### **Boot option filter**

This option controls Legacy/UEFI ROMs priority.

#### **Network**

Controls the execution of UEFI and Legacy PXE OpROM.

#### **Storage**

Controls the execution of UEFI and Legacy Storage OpROM.

#### **Video**

Controls the execution of UEFI and Legacy Video OpROM.

#### **Other PCI devices**

Determines OpROM execution policy for devices other than Network, Storage, or Video.

#### **4.3.15 NVMe Configuration**

| Aptio Setup Utility - Copyright (C) 2019 American Megatrends, Inc.<br>Advanced |  |
|--------------------------------------------------------------------------------|--|
| NVMe Configuration                                                             |  |
| No NVME Device Found                                                           |  |
|                                                                                |  |

Figure 4-3-15 : NVMe Configuration

Display NVMe Controller and drive information.

#### **4.3.16 Network Stack Configuration**

![](_page_52_Figure_5.jpeg)

Figure 4-3-16 : Network Stack Settings

#### **Network Stack**

Enable/Disable UEFI Network Stack.

#### **Ipv4 PXE Support**

Enable/disable IPv4 PXE boot support.

#### **Ipv4 HTTP Support**

Enable/disable IPv4 HTTP boot support.

**Ipv6 PXE Support**

Enable/disable IPv6 PXE boot support.

#### **Ipv6 HTTP Support**

Enable/disable IPv6 HTTP boot support.

**IPSEC Certificate** Support to Enable/disable IPSEC certificate for lkev.

**PXE boot wait time** Wait time to press ESC key to abort the PXE boot.

#### **Media detect count**

Number of times presence of media will be checked.

### <span id="page-53-0"></span>**4.4 Chipset Functions**

![](_page_53_Picture_88.jpeg)

Figure 4-4 : BIOS Chipset Menu

**System Agent (SA) Configuration** System Agent (SA) Parameters.

**PCH-IO Configuration** PCH Parameters.

**LVDS Configuration** LVDS Configuration.

#### **4.4.1 System Agent (SA) Configuration**

![](_page_53_Picture_7.jpeg)

Figure 4-4-1 : System Agent Settings

#### **VT-d**

VT-d capability.

#### **Above 4GB MMIO BIOS assignment**

Enable/Disable above 4GB MemoryMappedIO BIOS assignment. This is disabled automatically when Aperture Size is set to 2048MB.

#### **4.4.1.1 Memory Configuration**

![](_page_53_Picture_89.jpeg)

Figure 4-4-1-1 : Memory Information

Display memory information.

#### **4.4.1.2 Graphics Configuration**

| Aptio Setup Utility - Copyright (C) 2019 American Megatrends, Inc.<br>Chipset |           |                                                  |
|-------------------------------------------------------------------------------|-----------|--------------------------------------------------|
| Graphics Configuration                                                        |           | Keep IGFX enabled based on the<br>setup options. |
| Internal Graphics                                                             | [Enabled] |                                                  |
| GTT Size                                                                      | 18MB 1    |                                                  |
| Aperture Size                                                                 | [256MB]   |                                                  |
| DVMT Pre-Allocated                                                            | [32M]     |                                                  |
| DVMT Total Gfx Mem                                                            | [MAX]     |                                                  |

Figure 4-4-1-2 : Graphics Settings

#### **Internal Graphics**

Keep IGFX enabled based on the setup options.

#### **GTT Size**

Select the GTT size.

#### **Aperture Size**

Select the aperture size. Note : Above 4GB MMIO BIOS assignment is automatically enabled when selecting 2048MB aperture. To use this feature, please disable CSM support.

#### **DVMT Pre-Allocated**

Select DVMT 5.0 pre-allocated (fixed) graphics memory size used by the internal graphics device.

#### **DVMT Total Gfx Mem**

Select DVMT 5.0 total graphic memory size used by the internal graphics device.

#### **4.4.2 PCH-IO Configuration**

| Chipset                    |              | Aptio Setup Utility - Copyright (C) 2019 American Megatrends, Inc. |
|----------------------------|--------------|--------------------------------------------------------------------|
| PCH-IO Configuration       |              | PCI Express Configuration<br>settings                              |
| PCI Express Configuration  |              |                                                                    |
| SATA And RST Configuration |              |                                                                    |
| Security Configuration     |              |                                                                    |
| PCH LAN Controller         | [Enabled]    |                                                                    |
| Wake on LAN Enable         | [Enabled]    |                                                                    |
| Serial IRO Mode            | [Continuous] |                                                                    |
| State After G3             | [S5 State]   |                                                                    |

Figure 4-4-2 : PCH-IO Settings

#### **PCH LAN Controller**

Enable or disable onboard NIC.

#### **Wake on LAN**

Enable or disable integrated LAN to wake the system. (The Wake On LAN cannot be disabled if ME is on at Sx state.).

#### **Serial IRQ Mode**

Configure Serial IRQ Mode.

#### **State After G3**

Specify what state to go to when power is re-applied after a power failure (G3 state).

#### **4.4.2.1 PCI Express Configuration of PCH-IO**

| PCI Express Configuration<br>The control of Active State<br>Power Management of the DMI<br>DMI Link ASPM Control<br>[Auto]<br>Link.<br>Native PCIE Enable<br>[Enabled]<br>PCIE Port assigned to LAN<br>13<br>Intel (R) Ethernet Controller Reserved for ethernet<br><b>I219 LAN</b><br>Intel (R) Ethernet Controller I210 LAN<br>Lane configured as<br>--: Select Screen<br>mPCIe/mSATA slot<br>USB/SATA<br>11: Select Item<br>Enter: Select<br>$+/-$ : Change Opt.<br>Fl: General Help<br>F2: Previous Values<br>F3: Optimized Defaults<br>F4: Save & Exit<br>ESC: Exit | Chipset                            | Aptio Setup Utility - Copyright (C) 2019 American Megatrends, Inc. |  |
|----------------------------------------------------------------------------------------------------|------------------------------------|--------------------------------------------------------------------|--|
|                                                                                                    |                                    |                                                                    |  |
|                                                                                                    |                                    |                                                                    |  |
|                                                                                                    |                                    |                                                                    |  |
|                                                                                                    |                                    |                                                                    |  |
|                                                                                                    |                                    |                                                                    |  |
|                                                                                                    | $\triangleright$ SUMIT B (PCIe x4) |                                                                    |  |
|                                                                                                    | $\triangleright$ SUMIT B (PCIe x1) |                                                                    |  |
|                                                                                                    | $\triangleright$ SUMIT A (PCIe x1) |                                                                    |  |
|                                                                                                    |                                    |                                                                    |  |
|                                                                                                    |                                    |                                                                    |  |
|                                                                                                    |                                    |                                                                    |  |
|                                                                                                    | I mPCIe slot with SIM              |                                                                    |  |
|                                                                                                    |                                    |                                                                    |  |
|                                                                                                    |                                    |                                                                    |  |
|                                                                                                    |                                    |                                                                    |  |
|                                                                                                    |                                    |                                                                    |  |
|                                                                                                    |                                    |                                                                    |  |
|                                                                                                    |                                    |                                                                    |  |
|                                                                                                    |                                    |                                                                    |  |
|                                                                                                    |                                    |                                                                    |  |
|                                                                                                    |                                    |                                                                    |  |
|                                                                                                    |                                    |                                                                    |  |
|                                                                                                    |                                    |                                                                    |  |
|                                                                                                    |                                    |                                                                    |  |
|                                                                                                    |                                    |                                                                    |  |

Figure 4-4-2-1 : PCI Express Configuration

#### **DMI Link ASPM Control**

The control of Active State Power Management of the DMI Link.

#### **Native PCIE Enable**

PCI Express Native Support Enable/Disable. This feature is available in vista and beyond Windows OS.

#### **PCI Express device settings**

BIOS options for PCI Express device setting.

#### **4.4.2.2 SATA And RST Configuration**

| Chipset                                                                                            | Aptio Setup Utility - Copyright (C) 2019 American Megatrends, Inc.                                |                                                                                                  |
|----------------------------------------------------------------------------------------------------|---------------------------------------------------------------------------------------------------|--------------------------------------------------------------------------------------------------|
| SATA And RST Configuration                                                                         |                                                                                                   | Enable/Disable SATA Device.                                                                      |
| SATA Controller(s)<br>SATA Mode Selection<br>Software Feature Mask Configuration                   | [Enabled]<br>[AHCI]                                                                               |                                                                                                  |
| Aggressive LPM Support                                                                             | [Enabled]                                                                                         |                                                                                                  |
| Serial ATA Port 0<br>Software Preserve<br>Port 0<br>Hot Plug<br>Spin Up Device<br>SATA Device Type | Phison SSB064G (64.0GB)<br>SUPPORTED<br>[Enabled]<br>[Disabled]<br>[Enabled]<br>[Hard Disk Drive] |                                                                                                  |
| Serial ATA Port 1<br>Software Preserve<br>Port 1<br>Hot Plug<br>Spin Up Device                     | Empty<br>Unknown<br>[Enabled]<br>[Disabled]<br>[Enabled]                                          | --: Select Screen<br>11: Select Item<br>Enter: Select<br>$+/-$ : Change Opt.<br>Fl: General Help |
| SATA Device Type<br>Serial ATA Port 2<br>Software Preserve                                         | [Hard Disk Drive]<br>Empty<br>Unknown                                                             | F2: Previous Values<br>F3: Optimized Defaults<br>F4: Save & Exit                                 |
| Port <sub>2</sub><br>Hot Plug<br>Spin Up Device<br>SATA Device Type                                | [Enabled]<br>[Disabled]<br>[Enabled]<br>[Hard Disk Drive]                                         | ESC: Exit                                                                                        |

Figure 4-4-2-2 : SATA Devices Settings

#### **SATA Controller(s)**

Enable or disable SATA Device.

#### **SATA Mode Selection**

Determines how SATA controllers operate.

#### **Software Feature Mask Configuration**

RST Legacy OPROM/RST UEFI driver will refer to the SWFW configuration to enable/disable the storage features.

#### **Aggressive LPM Support**

Enable PCH to aggressively enter link power state.

#### **Options for each SATA port.**

**Port n**

Enable or disable SATA port.

#### **Hot Plug**

Designates this port as Hot Pluggable.

#### **Spin Up Device**

On an edge detect from 0 to 1, the PCH starts a COMRESET initialization sequence to the device.

#### **SATA Device Type**

Identify the SATA port is connected to Solid State Drive or Hard Disk Drive.

#### **4.4.2.3 BIOS Security Configuration of PCH-IO**

![](_page_57_Picture_1.jpeg)

Figure 4-4-2-3 : BIOS Security Settings

#### **BIOS Lock**

Enable/Disable the PCH BIOS Lock Enable (BLE bit) feature.

#### **4.4.3 LVDS Configuration**

| Chipset                                  | Aptio Setup Utility - Copyright (C) 2019 American Megatrends, Inc.                                         |                                                                                                    |
|------------------------------------------|----------------------------------------------------------------------------------------------------|----------------------------------------------------------------------------------------------------|
| LCD Resolution Control<br>LCD Panel Type | $[1024x768$ LVDS]<br>- LCD Panel Type -<br>800x600 LVDS<br>1024x600 LVDS<br>1024x768 LVDS<br>1280x800 LVDS | Select LCD Panel Resolution                                                                                                    |
|                                          | 1280x1024 LVDS<br>1366x768 LVDS<br>1600x1200 LVDS<br>1920x1080 LVDS                                        | --: Select Screen<br>11: Select Item<br>Enter: Select<br>$+/-$ : Change Opt.<br>Fl: General Help<br>F2: Previous Values<br>F3: Optimized Defaults<br>F4: Save & Exit<br>ESC: Exit |

Figure 4-4-3 : LVDS Panel Settings

The LVDS Configuration option will be present if LVDS panel is connected on system.

#### **LCD Panel Type**

Select LCD Panel Resolution.

### <span id="page-58-0"></span>**4.5 Security**

|                                                                                                    | Aptio Setup Utility - Copyright (C) 2019 American Megatrends, Inc.<br>Main Advanced Chipset Security Boot Save & Exit |                                                                                                    |
|----------------------------------------------------------------------------------------------------|----------------------------------------------------------------------------------------------------|----------------------------------------------------------------------------------------------------|
|                                                                                                    |                                                                                                    |                                                                                                    |
| Password Description                                                                                                    |                                                                                                    | Set Administrator Password                                                                                                    |
| If ONLY the Administrator's password is set,<br>then this only limits access to Setup and is<br>only asked for when entering Setup.<br>If ONLY the User's password is set, then this<br>is a power on password and must be entered to<br>boot or enter Setup. In Setup the User will<br>have Administrator rights.<br>The password length must be<br>in the following range:<br>Minimum length | 3                                                                                                    |                                                                                                    |
| Maximum length                                                                                                    | 20                                                                                                    |                                                                                                    |
| Administrator Password<br>User Password<br>HDD Security Configuration:<br>PO:Phison SSB064GPTC0-S91<br>Secure Boot                                                                                                    |                                                                                                    | --: Select Screen<br>11: Select Item<br>Enter: Select<br>$+/-$ : Change Opt.<br>Fl: General Help<br>F2: Previous Values<br>F3: Optimized Defaults<br>F4: Save & Exit<br>ESC: Exit |
|                                                                                                    |                                                                                                    |                                                                                                    |

Figure 4-5 : BIOS Security Menu

#### **Administrator Password**

Set administrator password.

#### **User Password**

Set user password.

#### **Secure Boot**

Secure Boot coonfiguration.

#### **4.5.1 HDD Security Configuration**

|                                                    | Aptio Setup Utility - Copyright (C) 2019 American Megatrends, Inc.<br>Security |                                                        |
|----------------------------------------------------|--------------------------------------------------------------------------------|--------------------------------------------------------|
| HDD Password Description :                         |                                                                                | Set HDD User Password.<br>*** Advisable to Power Cycle |
| Allows Access to Set, Modify and Clear             |                                                                                | System after Setting Hard Disk                         |
| Hard Disk User Password                            |                                                                                | Passwords ***.                                         |
| and Master Password.                               |                                                                                | Discard or Save changes option                         |
| User Password is mandatory to Enable HDD Security. |                                                                                | in setup does not have any                             |
| If Master password is installed (optional),        |                                                                                | impact on HDD when password is                         |
| it can also be used to unlock the HDD.             |                                                                                | set or removed. If the 'Set                            |
| If the 'Set User Password' option is hidden,       |                                                                                | HDD User Password' option is                           |
| do power cycle to enable the option again.         |                                                                                | hidden, do power cycle to                              |
|                                                    |                                                                                | enable the option again                                |
| HDD PASSWORD CONFIGURATION:                        |                                                                                |                                                        |
| Security Supported :                               | Yes                                                                            | --: Select Screen                                      |
| Security Enabled :                                 | No.                                                                            | 11: Select Item                                        |
| Security Locked :                                  | NQ                                                                             | Enter: Select                                          |
| Security Frozen :                                  | No                                                                             | $+/-$ : Change Opt.                                    |
| HDD User Pwd Status:                               | NOT INSTALLED                                                                  | Fl: General Help                                       |
| HDD Master Pwd Status :                            | <b>INSTALLED</b>                                                               | F2: Previous Values                                    |
|                                                    |                                                                                | F3: Optimized Defaults                                 |
| Set User Password                                  |                                                                                | F4: Save & Exit                                        |
| Set Master Password                                |                                                                                | ESC: Exit                                              |

Figure 4-5-1 : HDD Security Settings

#### **Set User Password**

Set HDD user password.

\*\*\* Advisable to power cycle system after setting hard disk passwords\*\*\*.

Discard or save changes option in setup does not have any impact on HDD when password is set or removed. If the 'Set HDD user Password' option is gray, do power cycle to enable the option again.

#### **4.5.2 Security Boot**

| Aptio Setup Utility - Copyright (C) 2019 American Megatrends, Inc.<br>Security |                          |                                                                                      |
|--------------------------------------------------------------------------------|--------------------------|--------------------------------------------------------------------------------------|
| System Mode                                                                    | Setup                    | Secure Boot mode options:<br>Standard or Custom.                                     |
| Secure Boot                                                                    | [Disabled]<br>Not Active | In Custom mode, Secure Boot<br>Policy variables can be<br>configured by a physically |
| Secure Boot Mode<br>Restore Factory Keys<br>Reset To Setup Mode                | [Custom]                 | present user without full<br>authentication                                          |

Figure 4-5-2 : Security Boot Settings

#### **Secure Boot**

Secure Boot feature is Active if Secure Boot is Enabled, Platform Key (PK) is enrolled and the System is in User mode. The mode change requires platform reset.

#### **Secure Boot Mode**

Secure Boot mode options : Standard or Custom.

In Custom mode, Secure Boot Policy variables can be configured by a physically present user without full authentication.

#### **Key Management**

Enables expert users to modify Secure Boot Policy variables without full authentication.

### <span id="page-60-0"></span>**4.6 Boot Functions**

| Main Advanced Chipset Security Boot Save & Exit                                  | Aptio Setup Utility - Copyright (C) 2019 American Megatrends, Inc. |                                                                                                    |
|----------------------------------------------------------------------------------|--------------------------------------------------------------------|----------------------------------------------------------------------------------------------------|
| Boot Configuration<br>Setup Prompt Timeout<br>Bootup NumLock State<br>Ouiet Boot | [Off]<br>[Disabled]                                                | Number of seconds to wait for<br>setup activation kev.<br>65535 (OxFFFF) means indefinite<br>waiting. |
| Boot Option Priorities<br>Boot Option #1                                         | [Windows Boot Manager<br>(P0: Phison<br>SSB064GPTC0-S91) 1         |                                                                                                    |
| Boot Option #2<br>Boot Option #3                                                 | [PO: Phison]<br>SSB064GPTC0-S911<br><b>[UEFI: Built-in EFI</b>     |                                                                                                    |
| Hard Drive BBS Priorities                                                        | Shell1                                                             | -: Select Screen<br>11: Select Item<br>Enter: Select<br>$+/-$ : Change Opt.                           |
|                                                                                  |                                                                    | Fl: General Help<br>F2: Previous Values<br>F3: Optimized Defaults<br>F4: Save & Exit<br>ESC: Exit     |
|                                                                                  |                                                                    |                                                                                                    |

Figure 4-6 : BIOS Boot Menu

#### **Setup Prompt Timeout**

Number of seconds to wait for setup activation key. 65535 (0xFFFF) means indefinite waiting.

#### **Bootup NumLock State**

Select the keyboard NumLock state.

#### **Quiet Boot**

Enables or disables Quiet Boot option.

#### **Boot Option #x**

Sets the system boot order.

#### **Hard Drive BBS Priorities**

Set the order of the legacy devices in this group.

### <span id="page-61-0"></span>**4.7 Save & Exit**

| Aptio Setup Utility - Copyright (C) 2019 American Megatrends, Inc.<br>Main Advanced Chipset Security Boot Save & Exit                                                          |                                                                                                    |
|----------------------------------------------------------------------------------------------------|----------------------------------------------------------------------------------------------------|
| Save Options<br>Save Changes and Exit<br>Discard Changes and Exit<br>Save Changes and Reset<br>Discard Changes and Reset<br>Save Changes<br>Discard Changes<br>Default Options | Exit system setup after saving<br>the changes.                                                                                             |
| Restore Defaults<br>Save as User Defaults<br>Restore User Defaults                                                                                                    | --: Select Screen<br>11: Select Item                                                                                                    |
| Boot Override<br>UEFI: Built-in EFI Shell<br>Windows Boot Manager (P0: Phison SSB064GPTC0-S91)<br>P0: Phison SSB064GPTC0-S91                                                   | Enter: Select<br>$+/-$ : Change Opt.<br>Fl: General Help<br>F2: Previous Values<br>F3: Optimized Defaults<br>F4: Save & Exit.<br>ESC: Exit |

Figure 4-7 : BIOS Save and Exit Menu

#### **Save Changes and Exit**

Exit system setup after saving the changes.

#### **Discard Changes and Exit**

Exit system setup without saving any changes.

#### **Save Changes and Reset**

Reset the system after saving the changes.

#### **Discard Changes and Reset**

Reset system setup without saving any changes.

#### **Save Changes**

Save Changes done so far to any of the setup options.

#### **Discard Changes**

Discard Changes done so far to any of the setup options.

#### **Default Options :**

#### **Restore Defaults**

Restore/Load Default values for all the setup options.

#### **Save as User Defaults**

Save the changes done so far as User Defaults.

#### **Restore User Defaults**

Restore the User Defaults to all the setup options.

<span id="page-62-0"></span>![](_page_62_Picture_0.jpeg)

# **APPENDIX A : SOFTWARE GUIDE**

### **A.1 Function Description**

The MTC-7000 offers a watchdog timer.

### **A.2 Software Package Contain**

Distribution folder include x32 and x64 versions, use batch file for installation. There are included as followed :

![](_page_62_Picture_94.jpeg)

Make sure it is Windows version before installation.

Runtime folder includes head file for software developer or System Integration. Sample folder includes sample program, driver library, and API library. Source folder includes sample program source code that compile on Visual Studio 2008.

### **A.3 Sample**

Sample folder include x32 and x64 versions, as shown below :

drv.dll MTC7K.dll **卷** MTC7K

Sample MTC-7000.exe, as shown below :

![](_page_63_Picture_79.jpeg)

#### **WDT group :**

Write button: Set WDT when WDT setup text is valid. Stop button: Cancel WDT and counting. Use after Write button action. WDT setup text: User setting, WDT value, unit: second. Use for Write button activate. WDT counting text (read only): WDT counting by program timer after set WDT. Shown after Write button action. WDT setup day format texts (user setting): User setting, WDT value, format: day'hour'minute'second. WDT counting day format text (read only): WDT counting, format: day'hour'minute'second.

<span id="page-64-0"></span>![](_page_64_Picture_0.jpeg)

# **APPENDIX B : SOFTWARE FUNCTIONS**

### **B.1 Driver API Guide**

In Runtime folder, on MTC7K.h :

DLL\_IMPORT definition is used on LoadLibrary API for MTC7K.dll. MTC7K EXPORTS definition is used on MTC7K.dll building.

#### **BOOL Initial()**

Initial machine for watchdog timer

Return :

TRUE (1) : Success;

FALSE (0) : Fail (Driver not exists, or initial error (version is too old, or machine not match))

#### **BOOL GetWDT(DWORD \*WDT)**

Get watchdog timer setup

WDT : watchdog timer setup

Unit : second. (Range : 0 ~ 65535 sec. 1093 ~ 65535 min (=65580 ~ 3932100 sec))

Return :

TRUE (1) : Success;

FALSE (0) : Fail (Initial error, or call by pointer error, or hardware problem)

#### **BOOL SetWDT(DWORD WDT)**

Set watchdog timer setup

WDT : watchdog timer setup Unit : second. (Range : 1 ~ 65535 sec. 1093 ~ 65535 min (=65580 ~ 3932100 sec))

Return :

TRUE (1) : Success; FALSE (0) : Fail (Initial error, or setup 0 error, or hardware problem)

#### **BOOL CancelWDT()**

Cancel watchdog timer Return : TRUE (1) : Success; FALSE (0) : Fail (Initial error, or hardware problem)

![](_page_65_Picture_0.jpeg)

For further support information, please visit www.vecow.com

This document is released for reference purpose only.

All product offerings and specifications are subject to change without prior notice.

No part of this publication may be reproduced in any form or by any means, electric, photocopying, or recording, without prior authorization from the publisher.

The rights of all the brand names, product names, and trademarks belong to their respective owners. © Vecow Co., Ltd. 2021. All rights reserved.